# PANTECH ADR8995TM

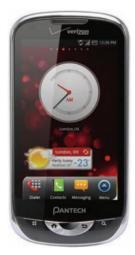

# User Guide for Android 2.3 (Gingerbread)

Thank you for choosing the Pantech ADR8995, our latest smartphone.

The Pantech ADR8995 has many features designed to enhance your mobile experience. From its unique, stylish design, you will enjoy the entire ADR8995 experience.

This User Guide contains important and useful information that will maximize your familiarity with all that the Pantech ADR8995 has to offer.

# **BASIC INSTRUCTIONS**

# **BASIC INSTRUCTIONS**

### USEFUL TIPS USING ADR8995

To understand information contained in this user guide and activities that you can do with ADR8995, please keep in mind the following tips:

- It is assumed that you start operating applications of ADR8995 from the applications menu.
- 1 Tap ## from home screen to access the applications menu.
- 2 Flick the screen up or down and run the application you want to use.

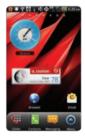

Accessing Applications

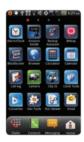

Navigating Applications

- Words in bold fonts refer to the relevant action on the screen. For example, "Tap Gmail" means that
  you have to tap Gmail below the Gmail icon. Words might be placed below or next to an icon or
  included in the text.
- The symbol ">" refers to the next action. For example, "Tap Settings > Language & keyboard" means that you should tap Settings first and then Language & keyboard next.

- Applications refers to the screen where all applications of ADR8995 appear.
- Home screen refers to the screen that appears first when you unlock the screen.
- Idle mode refers to the status when you stay on the home screen ready to run an application.
- Channels through which you can share items, e.g. contacts and pictures, increase as you subscribe
  to services. For example, if you sign up for Facebook or Twitter, you can also share information with
  others through Facebook or Twitter.
- Captured images in this manual might change according to the relevant software upgrade.

### INPUTTING TEXT

Edit text easily to enter in a message or search for information in the Internet

- 1 Enter text as you want. As you enter a word, related words appear below. Tap one of them if you find it appropriate.
- 2 Drag a word or phrase that you want to edit, and press and hold it.

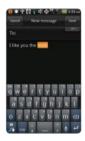

# **ABOUT Google ACCOUNT**

It is recommended that you have a Google account to use a few applications of ADR8995. For more information on setting up a Google account, refer to **Activating ADR8995** on page 25.

### COMMON ICONS

| Icon     | Selected to                                                 |
|----------|-------------------------------------------------------------|
|          | Adjust value                                                |
| Q        | Zoom out                                                    |
| <b>⊕</b> | Zoom in                                                     |
| 直        | Delete the selected item                                    |
| \$       | Rearrange the selected item                                 |
|          | Strength of battery: The more green, the more it is charged |
| 3        | The battery is charging                                     |
|          | There is no SIM/USIM card                                   |
|          | SD card prepared                                            |
| 2        | The memory disk is full                                     |
| À        | There is an error                                           |
| 0)       | The phone doesn't ring when there is an incoming call       |
|          |                                                             |

### **ABOUT BATTERY USAGE**

Your phone is powered by a Lithium lon (Li-lon) battery. Therefore, you can recharge battery while some charge remains without reducing your phone's autonomy. For a safe use of the battery,

• Do not use a damaged battery or charger.

- Do not disassemble, open crush, bend, deform, puncture or shred the battery.
- Do not modify or remanufacture, insert foreign objects into the battery, immerse or expose to water or other liquids, expose to fire, explosion or other hazard.
- Do not put your battery in contact with conductive objects.
- Dispose of and recycle used batteries in accordance with local regulations. Do not dispose of batteries by burning; they may explode.
- Do not use an unauthorized charger or battery.
- Use the battery only for the device for which it is specified.
- Use the battery with a charging device that has been qualified for the device per this standard. Use
  of an unqualified battery or charger may present a risk of fire, explosion, leakage, or other hazard.
- Do not short circuit a battery or allow metallic conductive objects to contact battery terminals.
- Replace the battery only with another battery that has been qualified with the device per this standard, IEEEStd-1725-2006.
- Children should be supervised when they use the battery.
- Avoid dropping the phone or the battery. If the phone or the battery is dropped, especially on a hard surface, and the user suspects damage, take it to a service center for inspection.
- Use your battery for the specified purpose only.
- The closer you move to your network's base station, the longer you can use your phone because less battery power is required for connection.
- The battery recharging time varies depending on the remaining battery capacity and the battery and charger type.
- · Battery life inevitably shortens over time.
- Since overcharging may shorten battery life, remove the phone from its charger once it is fully charged. Unplug the charger once charging is complete. Leaving the battery in hot or cold places, especially inside a car in summer or winter, may reduce its capacity and life.
- To prevent injury or burns, ensure that no metal objects come into contact with the + and terminals of the battery.

# **TABLE OF CONTENTS**

| BASIC INSTRUCTIONS        | 2  |
|---------------------------|----|
| BASIC INSTRUCTIONS        | 2  |
| TABLE OF CONTENTS         | 6  |
| 1. GETTING STARTED        |    |
| GETTING STARTED           | 13 |
| CHECKING PACKAGE          | 13 |
| INSTALLING SIM/RUIM CARD  | 14 |
| INSTALLING MICROSD CARD   | 15 |
| INSERTING BATTERY         | 16 |
| CHARGING BATTERY          | 17 |
| CHARGING BATTERY WIRELESS | 18 |
| TURNING ADR8995 ON/OFF    | 18 |
| MANAGING SCREEN           | 18 |
| OVERVIEWING PRODUCT       | 21 |
| GRIPPING ADR8995          | 25 |
| ACTIVATING ADR8995        | 25 |
| BACKING-UP DATA           | 28 |
| UNDERSTANDING HOME SCREEN | 30 |
| CUSTOMIZING HOME SCREEN   | 34 |
| SETTING LANGUAGE OPTION   | 39 |

# 2. CALLS AND MESSAGES

| CALLS AND MESSAGES      | 41 |
|-------------------------|----|
| CALLING                 |    |
| SKYPE CALL              |    |
| MESSAGING               |    |
| CONTACTS                |    |
| Google TALK             | 62 |
| 3. PERSONAL INFORMATION |    |
| PERSONAL INFORMATION    |    |
| CALENDAR                | 66 |
| 4. COMMUNICATION        |    |
| COMMUNICATION           | 70 |
| EMAIL                   | 70 |
| GMAIL                   |    |
| TWITTER                 |    |
| FACEBOOK                |    |
| SOCIAL NET WIDGET       | 79 |
| S-ROARD                 | 90 |

# 5. ENTERTAINMENT

| ENTERTAINMENT                 | 85  |
|-------------------------------|-----|
| LISTENING TO MUSIC            | 85  |
| USING CAMERA                  | 91  |
| USING CAMERA AS CAMCORDER     | 97  |
| USING GALLERY                 | 101 |
| ENJOYING YOUTUBE              |     |
| USING VIDEO PLAYER            |     |
| 6. CONNECTIVITY               |     |
| CONNECTIVITY                  | 110 |
| USING A Wi-Fi NETWORK         | 110 |
| CONNECTING TO A 3G/4G NETWORK | 114 |
| USING Bluetooth               | 118 |
| MAKING ADR8995 A MODEM        | 121 |
| 7. LOCATION-BASED SERVICES    |     |
| LOCATION-BASED SERVICES       | 125 |
| USING Google MAPS             | 125 |
| USING PLACES                  | 126 |
| USING LATITUDE                | 128 |
| NAVIGATION                    | 131 |

| NEWS & WEATHER        | 133 |
|-----------------------|-----|
| 8. WEB-BASED SERVICES |     |
| WEB-BASED SERVICES    | 138 |
| WEB SURFING           | 138 |
| Google SEARCH         | 14  |
| VOICE SEARCH          |     |
| ANDROID MARKET        | 146 |
| 9. TOOLS              |     |
| TOOLS                 | 150 |
| CALCULATOR            | 150 |
| TIP CALCULATOR        | 15  |
| ALARM/CLOCK           | 152 |
| CLOCK TOOLS           | 15  |
| CONVERTER             |     |
| DOC VIEWER            | 159 |
| HANDY MEMO            | 16  |
| RECORDER              | 164 |
| WEATHER               | 16  |
| SURFACE LEVEL         | 169 |

# 10. STORAGE

| STORAGE                                      | 172 |
|----------------------------------------------|-----|
| MANAGING THE MEMORY CARD                     | 172 |
| CONNECTING TO A PC                           |     |
| USING ADR8995 AS MASS STORAGE                | 174 |
| TRANSFERRING FILES THROUGH WINDOW MEDIA SYNC |     |
| 11. SETTINGS                                 |     |
| SETTINGS                                     | 177 |
| WIRELESS & NETWORKS                          | 177 |
| CALL SETTINGS                                | 178 |
| SOUND                                        | 180 |
| DISPLAY                                      | 182 |
| LOCATION & SECURITY                          | 183 |
| APPLICATIONS                                 | 188 |
| ACCOUNTS & SYNC                              | 189 |
| PRIVACY                                      | 190 |
| STORAGE                                      | 190 |
| LANGUAGE & KEYBOARD                          | 191 |
| ACCESSIBILITY                                | 191 |
| DATE & TIME                                  | 192 |
| ABOUT PHONE                                  | 193 |

# 12. APPENDIX

| Αſ | PPENDIX                           | 196 |
|----|-----------------------------------|-----|
|    | SAFETY AND WARRANTY               | 196 |
|    | UPnP AND DLNA                     | 214 |
|    | SPECIFICATIONS                    | 215 |
|    | LOCATION-BASED SERVICES           | 216 |
|    | END USER LICENSE AGREEMENT (EULA) | 217 |
|    | TROUBLESHOOTING CHECKLIST         | 217 |
|    | Index                             | 219 |
|    |                                   |     |

# 1

# **GETTING STARTED**

This chapter provides important information to know before using ADR8995, including:

CHECKING PACKAGE

INSTALLING SIM/RUIM CARD

INSTALLING MICROSD CARD

INSERTING BATTERY

CHARGING BATTERY

**CHARGING BATTERY WIRELESS** 

TURNING ADR8995 ON/OFF

MANAGING SCREEN

OVERVIEWING PRODUCT

GRIPPING ADR8995

ACTIVATING ADR8995

BACKING-UP DATA

UNDERSTANDING HOME SCREEN

CUSTOMIZING HOME SCREEN

SETTING LANGUAGE OPTION

# **GETTING STARTED**

# **CHECKING PACKAGE**

Check if the package contains the following items:

- Handset
- Battery
- · AC travel charger
- · Quick Start Guide
- User Guide
- · Stereo ear-mic
- · Warranty Card
- Micro-SD card

# **INSTALLING SIM/RUIM CARD**

- 1 Press and hold the latch and slide it to remove the battery cover from ADR8995.
- 2 Insert the SIM/RUIM card into the slot. Ensure that the gold contacts of the card go against the metal contacts of ADR8995.
- 3 Close the battery cover by sliding it up until you hear "click."

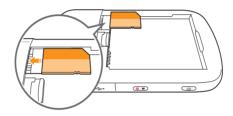

### ABOUT SIM/RUIIM CARD

When you subscribe to your network operator, you receive the Subscriber Identity Module (SIM) card or RUIM (Re-Usable Identificiation Module) card that houses your registration information, PIN code, etc. Keep it secure and handle carefully like a credit card. Do not bend, scratch or expose it to moisture. Avoid static electricity.

# **INSTALLING MICROSD CARD**

- 1 Press and hold the latch and slide it to remove the battery cover ADR8995.
- 2 Insert the microSD card into the slot. Ensure that the gold contacts of the card go against the metal contacts of the phone.
- 3 Close the battery cover by sliding it up until you hear "click."

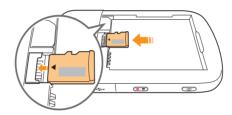

### ABOUT MICROSD CARD

A microSD card is a removable flash memory card where you can save data. Save pictures and contacts, and download applications to the SD card. You can expand the external memory up to 32GB.

It is recommended that you format the microSD card before using ADR8995.

# **INSERTING BATTERY**

- 1 Press and hold the latch and slide it to remove the battery cover from ADR8995.
- 2 Align the gold contacts on the battery with the contacts located at the top of the battery compartment on ADR8995.
- **3** Press the battery down until it lays flat in the compartment.
- 4 Close the battery cover by sliding it up until you hear "click."

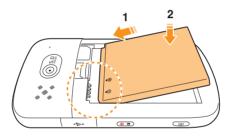

## **ABOUT BATTERY**

ADR8995 uses a Lithium Ion (Li-Ion) battery. Make sure to use the authorized battery and charger only. Maximum hours to use the battery might vary depending on service types offered by the service provider and temperatures. For more details, inquire at your nearest dealer.

# **CHARGING BATTERY**

1 Open the protective cover on the right side of ADR8995 and connect the charger adapter to the USB connector of ADR8995

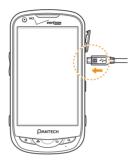

- ① **Note** Make sure to align the connector as indicated in the image. Otherwise, the charging connector will be damaged and the battery will not be charged.
- 2 Disconnect the charger from ADR8995 when the battery is fully charged.

# **CHARGING BATTERY WIRELESS**

You can also charge battery using the wireless charger.

- 1 Place ADR8995 on the charger. It starts to be charged.
- **2** Remove ADR8995 from the charger when the light turns green.

# **TURNING ADR8995 ON/OFF**

### TO TURN ON ADR8995.

- 1 Press and hold the LOCK/POWER key for a few seconds.
- **2** Unlock the screen.

# TO TURN ADR8995 OFF,

- 1 Press and hold the LOCK/POWER key.
- 2 Tap Power off.
- **3** Tap **OK**. The screen will turn off in a few seconds.

# MANAGING SCREEN

### **UNLOCKING SCREEN**

The screen is locked by default when you turn on power. To unlock the screen,

- 1 Press the LOCK/POWER key.
- 2 Drag the lock to the right. Draw a pattern if the screen is protected by a pattern lock. Enter a PIN or a password if the screen is locked by a PIN or a password.

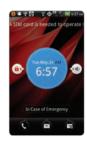

① **Note** You can check missed calls, messages or emails quickly when screen is locked: Drag the icon for call, message or email to the clock located in the middle of the screen.

## LOCKING SCREEN

It is recommended to lock the screen to protect information contained in ADR8995 and save the usage of the battery. To lock the screen, press the LOCK/POWER key.

### **USING TOUCH SCREEN**

Run an application or perform functions with the touch screen. The following finger actions describe how to use the touch screen of ADR8995.

- Tap: Tap the screen once to access a menu or an option
- Double tap: Tap an item twice
- Drag: Tap and hold your finger on an item and move it without losing contact with the screen
- Flick: Place a finger on the screen and move the screen up or down, or left or right.
- Pinch: Place two fingers on the screen and move them apart to zoom in a picture, a document or a web page, or move them together to zoom out.
- Select and tap: Tap an item in the list of options available
- Press and hold: Press an item for a few seconds and you can see options available for the item

① **Note** Use one finger at a time except when you deal with a picture or a document. ADR8995 will not recognize it when you use more than two fingers.

### **A CAUTION**

- Do not use sharp tools that can scratch the touch screen.
- Do not allow the touch screen to come in contact with water or chemicals. The touch screen may malfunction in humid conditions or in chemicals.
- Do not sit on ADR8995. The touch screen can be damaged.

# **OVERVIEWING PRODUCT**

# FRONT VIEW

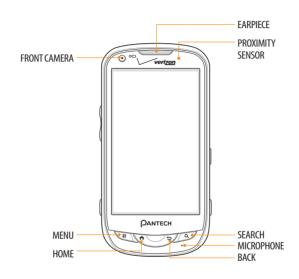

| Key           | Function                                                                |
|---------------|-------------------------------------------------------------------------|
| MENU 🔡        | Displays options available; turns on screen; rearranges the home screen |
| HOME <b>↑</b> | Moves to the Home screen; turns on screen; runs the task manager        |

# **REAR VIEW**

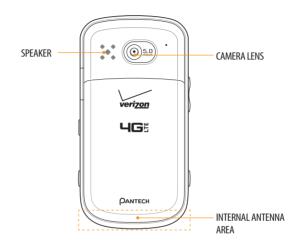

| Key           | Function                                          |
|---------------|---------------------------------------------------|
| BACK <b>⇔</b> | Ends an application; returns to the previous menu |
| SEARCH Q      | Opens a search window                             |

# SIDE VIEW

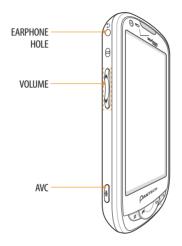

| Key    | Function                                         |
|--------|--------------------------------------------------|
| VOLUME | Adjusts all sound volumes; adjusts the ring mode |
| AVC    | Runs the voice command                           |

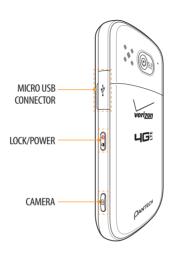

| Key        | Function                                                       |
|------------|----------------------------------------------------------------|
| Micros USB | Connects ADR8995 and your PC via the USB cable; provides power |
| connector  |                                                                |
| CAMERA     | Runs the camera; captures an image on the screen               |
| LOCK/POWER | Locks the screen; turns on/off screen                          |

# **GRIPPING ADR8995**

It is strongly recommended that you hold ADR8995 in the right position for a call as indicated below:

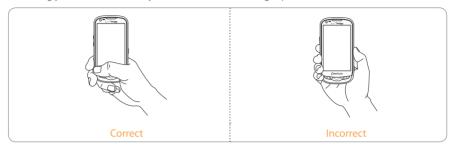

- Make sure not to block the internal antenna embedded in ADR8995. Check the location of the antenna on the illustration on page 22.
- Do not wear metal accessories on your hand: it can affect the quality of calls.

# **ACTIVATING ADR8995**

Go through a few processes when you turn on ADR8995 for the first time after inserting the battery.

# **LEARNING HOW TO USE ADR8995**

- 1 Press and hold the LOCK/PWR key to turn on ADR8995.
- 2 Tap the android.
- 3 Tap Activate for auto activation. ADR8995 will dial \*228 automatically and become available for use in a few minutes.
- **4** Tap Learn how to use this phone.

- 5 Tap VZQ Location Services > Agree > Next.
- **6** Tap Standalone GPS Services > Agree > Next.
- 7 Tap Google Location Services > Agree > Next.
- **8** Select and tap an account to sync and tap **Next** if it is the first time. You can add a new account for sync. You can also tap **Skip** and synchronize accounts later.
- 9 Type the email address and password and tap Next.
- 10 Tap Accept for terms and conditions of the service.
- 11 Select and tap the type of contents that you want to display and sync, type the nickname if necessary and tap Next.
- 12 Follow necessary steps for each accounts.
- 13 Type the user name or email address, and password for Google account and tap Next.
- 14 Tap Next for My Verizon Profile Sign In.
- 15 Tap Basic Set-up and Usage Videos. You can also tap My Verizon Video or Additional Video. If you do not want to see it, tap Done.
- 16 Select and tap a tour in the list and see how it works. Tap Done if you finish the guided tours.
- 17 Tap Close. The learning process will end.

① Note You can do all of these steps later by tapping Setup Wizard.

# **CREATING A Google ACCOUNT**

- 1 Tap Settings > Accounts & sync > Add account.
- **2** Tap Google > Next > Create.

**3** Enter your first name, last name and user name for the account, and tap **Next**. The user name should be 6–30 characters long. You can select an alternative.

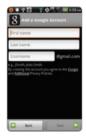

- 4 Tap Next > Connect to Wi-Fi if you have not connected ADR8995 to the Wi-Fi network and follow the instructions.
- **5** Enter a password and enter it again to confirm. You should enter at least 8 characters.
- 6 Tap Next.
- **7** Select and tap a security question and enter an answer.
- 8 Enter a secondary email address and tap Create.
- **9** Tap I agree, Next for the Google Terms of Service.
- **10** Tap **Try again** if your password is too weak for a password or contains invalid characters.
- 11 Repeat the steps 5 to 9.
- 12 Type the characters that appear on screen and tap Next.
- 13 Tap Sync Contacts if you want to synchronize your contacts. Tap Sync Gmail if you want to synchronize Gmail.
- 14 Tap Finish setup.

# **BACKING-UP DATA**

Back-up important date saved in ADR8995 using the Backup Assistant.

### REGISTERING ACCOUNTS

- 1 Tap Backup Assistant from the applications menu.
- **2** Tap **Start**. Backup Assistant starts to connect to the server.
- **3** Type a 4-8 digit PIN, tap in the virtual keypad and tap **Next**.
- 4 Type the PIN again for confirmation and tap Next.
- 5 Tap on the checkbox for I authorize Backup Assistant to send my PIN to my phone and tap Next. It takes some time before registration is completed.

### **BACKING-UP ACCOUNTS**

- 1 Tap Backup Assistant from the applications menu.
- **2** Tap Backup Now. If you want to stop backing-up, tap Stop Backup.

## **RESTORING DATA**

- 1 Tap Backup Assistant from the applications menu.
- **2** Enter your PIN and tap Restore.

### **RECURRING SYNC**

- 1 Tap Backup Assistant from the applications menu.
- 2 Tap Recurring Sync.
- **3** Select and tap the time for sync and tap **OK**.

### CHANGING PIN NUMBER

- 1 Tap Backup Assistant from the applications menu.
- 2 Tap PIN.
- **3** Type the current PIN.
- 4 Type a new PIN and type it again.
- **5** Tap **OK**.

### CHECKING AT THE WEBSITE

- 1 Tap Backup Assistant from the applications menu.
- 2 Tap <u>www.verizonwireless.com/backupassistant</u> on the bottom of the screen and check your data online.

# UNDERSTANDING HOME SCREEN

Home screen is the starting point to use applications of ADR8995. Place shortcuts, widgets or folders, and create wallpaper for your preferences. Press ♠ if you want to move to home screen any time.

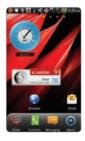

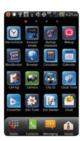

Sample home screens

## LAUNCHER BAR ICONS

The following icons represent applications that are placed in the launcher bar by default. Rearrange them if you want to.

| lcon | Description                                      |
|------|--------------------------------------------------|
| 100  | Makes calls                                      |
| ***  | Opens Messaging                                  |
| C    | Opens Phonebook                                  |
|      | Moves to home screen; runs the multitask manager |

| lcon | Description                      |
|------|----------------------------------|
| (    | Moves to the Applications screen |
|      | Hides the launcher bar           |

### **NAVIGATING HOME SCREEN**

ADR8995 provides seven different screens where you can arrange items for your preferences. Change the number of home screens if you want.

- 1 Flick the screen from the left to the right or vice versa.
- 2 Tap a desired application or widget to run.

## CHECKING APPLICATIONS WITH TASK MANAGER

Manage applications using Task Manager and enhance efficiency.

- 1 Press and hold in the idle mode. You can check applications in the order of use. You can see up to twelve applications on the screen.
- 2 Tap Task Manger. You can see applications that are running, system status and useful tips.
- **3** Tap **End** next to the application that you want to stop. You can see the CPU and the RAM that the application is using currently.
- **4** Tap **Shutdown** if you want to stop the application from running. Tap **End Protect** on the top of the screen if the application is protected.
- **5** Tap **Tips** and check useful information that might help you manage applications of ADR8995.

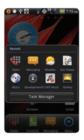

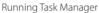

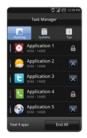

**Ending applications** 

① Note Make sure to press 🖴 and move to home screen if you want to finish using an application. Otherwise, the application continues to run and will take much memory and battery.

# SETTING STATUS BAR AND EASY-SETTING

Status bar offers a quick access to Easy Setting and ongoing events.

- 1 Tap on the top of the home screen and drag the status bar down.
- 2 Tap an icon in Easy Setting that you want to run. The icon turns light green when the function is on.
- **3** Tap Clear if you want to remove notifications in the bar.

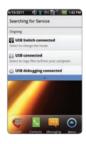

Opening Notifications

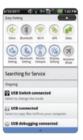

Checking the notification bar

# **EASY-SETTING ICONS**

| lcon             | Description                     |
|------------------|---------------------------------|
| ( <del>4</del> • | Mutes the sound                 |
| *                | Activates Bluetooth             |
| (F)              | Activates Wi-Fi                 |
| 980              | Activates GPS                   |
| <b>(a)</b>       | Activates data network          |
| (Co)             | Adjusts sound settings          |
| 160              | Adjusts Bluetooth settings      |
|                  | Adjusts Mobile Hotspot settings |

| lcon | Description                    |
|------|--------------------------------|
|      | Adjusts Display settings       |
| (3)  | Turns the airplane mode on/off |

# **CUSTOMIZING HOME SCREEN**

## **ADDING A SHORTCUT**

- 1 Press and hold on the empty space of the home screen or press **!!** in the idle mode and tap **Add**.
- 2 Tap Shortcuts.
- **3** Select and tap an item among those that can be added as a shortcut.
- **4** Select and tap a shortcut among those in the list. Types of shortcuts may increase as you install applications on ADR8995.

## SHORTCUTS LIST

| lcon | Description    | lcon    | Description             |
|------|----------------|---------|-------------------------|
|      | Applications   |         | Directions & Navigation |
| *    | Bookmark       |         | Gmail label             |
|      | Contact        | <u></u> | Latitude                |
| Q.1  | Direct dial    |         | Music Playlist          |
| ē.i  | Direct message | 0       | Settings                |

① Note You can also make a shortcut of an application by pressing and holding it in the applications menu.

### ADDING A WIDGET

- 1 Press and hold on the empty space of the screen or press **!!** in the idle mode and tap **Widget**.
- 2 Tap Pantech Widgets or Android Widgets. Types of widgets may increase as you install applications on ADR8995. Refer to the relevant chapter for more information about widgets.
  - Press and hold the widget to add, and select a style if you have tapped Pantech Widgets.
  - Select and tap the widget to add if you have tapped Android Widgets.

### PANTECH WIDGETS LIST

| lcon       | Description        | lcon     | Description |
|------------|--------------------|----------|-------------|
| <b>(2)</b> | Task Manager       | <b>C</b> | Contacts    |
|            | Memo               | 31       | Calendar    |
| <b>*</b>   | Event Notification |          | Bookmark    |
|            | Weather            | $\odot$  | Clock       |
|            | Music              |          | Email       |
| 39         | Social Net         | C        | Web Space   |
|            | Integrated Clock   |          |             |
|            |                    |          |             |

### ANDROID WIDGETS LIST

| lcon | Description      | lcon     | Description   |
|------|------------------|----------|---------------|
| 0    | Calendar         |          | Picture frame |
| •    | Data Usage       | 0        | Power Control |
| 8    | Google Search    | 9        | Rate Places   |
| Ö    | Home screen tips | 8        | Slacker Radio |
|      | Latitude         | <b>6</b> | TuneWiki      |
|      | Market           | You      | YouTube       |
| · 🍖  | News & Weather   |          |               |

① **Note** Space necessary for widgets may differ depending on widgets: secure enough space before adding widgets on the home screen.

### CREATING WALLPAPER FROM GALLERY

- 1 Press and hold on the empty space of the screen, or press in the idle mode and tap Wallpaper.
- 2 Tap Wallpapers > Gallery.
- 3 Select and tap a picture and adjust the size.
- 4 Tap Gallery, Live wallpapers or Wallpapers:
  - Select and tap a picture from Gallery, adjust the size and tap Save if you have tapped Gallery.
  - Select and tap live wallpaper and tap Set wallpaper if you have tapped Live wallpapers. You
    can tap Settings and adjust settings for your preference.
  - Select and tap wallpaper and tap **Set wallpaper** if you have tapped **Wallpapers**.

#### ADDING A FOLDER

- 1 Press and hold on the empty space of the home screen or press ## in the idle mode and tap Add.
- 2 Tap Folders.
- **3** Select and tap a folder type. Once a folder is created on the home screen, you can add items into it by pressing and holding them and dragging them into the folder.

#### USING EVENT NOTIFICATION WIDGET

- 1 Press and hold on the empty space on the screen, or press ## in the idle mode and tap Widget.
- 2 Tap Pantech Widgets.
- **3** Press and hold Event Notification on the bottom of the screen and place it on the screen where you want to.
- 4 Tap an icon for recent calls, messages or emails, and take necessary steps.

#### **DELETING ITEMS FROM HOME SCREEN**

- 1 Press and hold a shortcut, widget or folder you want to delete.
- **2** Drag it to the trash box icon on the bottom.

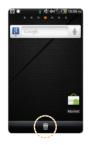

#### CHANGING HOME SCREEN MODE

- 1 Press : in the idle mode and tap Mode.
- 2 Flick the screen, select and tap a mode, and tap Save. If you want to create your own mode, tap User on the top of the screen and take necessary steps.

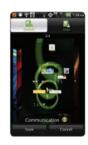

#### **FDITING APPLICATIONS SCREEN**

- Tap 
   in the idle mode.
- 2 Press and tap Edit.
- 3 Drag an application that you want to change the location to your preferred space. You can also change applications on the launcher bar. If you want to hide an application, drag it to the icon on the left bottom of the screen.
- 4 Press Save if you are done with editing.

#### SEARCHING FOR APPLICATIONS

- 1 Tap in the idle mode.
- 2 Press ## and tap Search to find an application.
- **3** Type the name of the application. You can find the application easily.

# SETTING LANGUAGE OPTION

Before using applications, select the language that you want to use for ADR8995. To set the language option:

- 1 Tap Settings > Language & keyboard > Select language.
- 2 Select and tap a language that you want to use.

# CALLS AND MESSAGES

This chapter provides important information about using key functions of ADR8995 including:

CALLING SKYPE CALL MESSAGING CONTACTS

Google TALK

# **CALLS AND MESSAGES**

# **CALLING**

#### MAKING A CALL

- Tap ₩.
- 2 Enter the area code and the phone number. Tap to delete the previous number. Press and hold to delete the whole number.
- **3** Tap **≤**.

#### ANSWERING AND ENDING A CALL

- 1 Tap Accept to the right to answer the call.
- **2** Tap **Quiet** if you want ADR8995 to make no sound or vibration from the incoming call.
- **3** Tap **End** to end the call during the conversation. After ending a call, you can see its summary shortly.

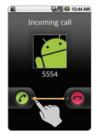

#### MAKING A CALL USING SPEED DIALING

- 1 Tap 👹.
- 2 Press and hold a number to which you have assigned a telephone number. Refer to page 59 for more information.

#### ADJUSTING VOLUME

- 1 During a call, press the volume key + to increase the speaker volume. Press the volume key to decrease the volume
- 2 In the idle mode, press the volume key + to increase the ringer volume. Press the volume key to decrease the volume. If you want ADR8995 to make vibrations when there is an incoming call or message, press the volume key–all the way down until the mode changes.

#### CALLS AND MESSAGES

#### ICONS FOR CALLING

| lcon     | Description                                                           |
|----------|-----------------------------------------------------------------------|
| 69       | The speakerphone is active                                            |
| utl      | Strength of signal: The bar becomes bigger when the signal is strong. |
| ×.       | There is no signal.                                                   |
| 6        | A call is under way.                                                  |
| 611      | There is a call on hold.                                              |
| ~        | There is a missed call.                                               |
| TTY      | TTY is active.                                                        |
| <b>6</b> |                                                                       |
| 6        |                                                                       |

| lcon       | Description                                                                |
|------------|----------------------------------------------------------------------------|
| <b>6</b>   |                                                                            |
| ill        | Strength of EVDO signal: The bar becomes bigger when the signal is strong. |
| ůII        | Strength of CDMA signal: The bar becomes bigger when the signal is strong. |
| Δ          | The roaming service is under way.                                          |
| 00         | New voicemail has arrived                                                  |
| <b>U</b> X | The other party cannot listen to you during a call.                        |
| EvDo EvDo  |                                                                            |

#### SWAPPING A CALL FOR A MULTIPARTY CALL

- 1 Tap Add call during a call. The first party will hear a waiting sound.
- **2** Tap **Swap** to change the calling party.
- **3** Tap **End** to finish the call.

#### MAKING A CONFERENCE CALL

- Tap \( \bigsize{\pi} \).
- **2** Enter the area code and the phone number.
- **3** Tap **Add call** to invite a third party to the call.
- **4** Tap **Merge calls** if you want to allow all the parties to participate in the conversation

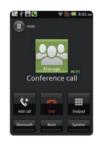

#### ADDING A CALL

- 1 Tap Add call to make a call to another party during a call with a party.
- 2 Enter the telephone number and tap ...

① Note The current call is held when you make a call with another party.

#### MAKING A CALL FROM THE ADDRESS BOOK

- 1 Tap 🐯.
- 2 Tap Contacts, select and tap a contact to call.
- **3** Tap Call home, Call mobile or Call work according to your preferences.

#### MAKING AN EMERGENCY CALL

- 1 Tap Emergency call when the SIM card is not inserted in ADR8995.
- 2 Tap 911 or other numbers for emergency calls.

#### **CHECKING CALL HISTORY**

- 1 Tap 🖤.
- 2 Tap Call log.
- 3 Tap the search box, and tap All, Missed Calls, Received Voice Calls, Dialed Voice Calls, Messages or Call Ranking.
  - Tap All if you want to see the whole calling history.
  - Tap Missed Calls if you want to see the list of calls that you have missed.
  - Tap Received Voice Calls if you want to see the list of calls that you have received.
  - Tap Dialed Voice Calls if you want to see the list of contacts that you had made calls.
  - Tap Messages if you want to see the list of messages that you have exchanged.
  - Tap Call Ranking if you want to see the list of call history. Top 10 contacts appear that you have communicated in the order of frequencies.

① **Note** You can also check if there is a missed call by dragging the notification bar down. Tap the contact if you want to make a call back to the number.

#### RECEIVING VISUAL VOICE MAIL

- Tap \$\foralle{w}\$.
- 2 Tap Call log.
- 3 Tap Play in a call with on in the list if you want to see the visual voice mail.
  - Tap \*86 in the keypad if you have not subscribed to the monthly Visual Voice Mail service.
  - If you have subscribed to the service, you can see the visual voice mail. Tap Call Back if you want to make a call back to the contact.
- **4** Tap the contact if you want to see the details of the contact and tap **Play** if you want to see the visual voice mail.

#### SENDING VISUAL VOICE MAIL

- 1 Tap 🖤.
- 2 Tap Call log.
- **3** Press and hold the contact with the visual voice mail and tap **Send Voicemail**.
- 4 Tap . The voice mail starts to be recorded.
- **5** Tap Mark as Urgent or Mark as Private, and tap Send.

① *Note* If you have not subscribed to the voice mail service, tap **Call Voicemail** and follow the next steps.

#### SAVING A NEW CONTACT

- 1 Tap 👹.
- 2 Enter a telephone number and tap **Save** in the middle of the screen. If there is contact for the number, it appears below.
- **3** Tap Create new contact.
- 4 Tap Phone or your Google account. If you tap Phone, the contact will be saved in the internal memory of ADR8995. If you tap your Google account, the contact will be saved in your Google account.
- **5** Enter necessary information of the contact and tap **Save**.

#### ADDING NEW INFORMAITON TO EXISTING CONTACT

- 1 Tap 🖤.
- **2** Enter a telephone number and tap **Save** in the middle of the screen.
- **3** Tap **Select a contact**, and select and tap a contact to add information.
- 4 Tap the number or Add more field:
  - Tap the number that appears on the top of the list if you want to replace the number with one
    that you have entered.
  - Tap Add more field if you want to add the number that you have entered, in an additional field.
- 5 Tap Save if you finish editing contact.

#### TAI KING THROUGH THE SPEAKER

- 1 Tap Speaker during a call. A red bar appears under Speaker when the function is on. The speaker does not work when a headset it connected to ADR8995.
- **2** Tap **Speaker** if you want to stop using the function.
- ① **Note** If the proximity sensor is working, speakerphone would run automatically when you take your face off ADR8995 for a few seconds.

#### TALKING WITH Bluetooth Technology

- 1 Tap Bluetooth during a call. A red bar appears under Bluetooth when the function is on.
- **2** Tap **Bluetooth** if you want to stop using the function.
- ① **Note** Refer to the relevant manual of the Bluetooth headset for more information.

#### MUTING THE PHONE

- 1 Tap Mute during a call. A red bar appears under Mute when the function is on.
- **2** Tap **Mute** if you want to turn off the function.

#### ADDING SHORTCUTS TO FAVORIATE CONTACTS

- 1 Press and hold on the empty space on the home screen or press ## in the idle mode and tap Shortcuts
- **2** Select and tap your favorite contact that you want to add to on the home screen.

# SKYPE CALL

#### MAKING A CALL USING SKPYF

Using Skype Call, make a call with no charge at all for domestic calls or in a relatively low price for international calls. To make a call through Skype:

- Tap \( \bigsize{\pi} \).
- **2** Enter a telephone number.
- 3 Press and hold Call and tap Skype Call.

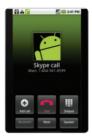

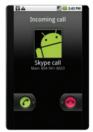

Making a call

Receiving a call

① **Note** The call can end during the conversation when you move out of the Wi-Fi zone depending on the call settings. If you have set up the Wi-Fi network to convert to the 3G network automatically, you can continue the conversation.

# **MESSAGING**

#### SENDING A NEW MESSAGE

- 1 Tap Messaging from the applications menu.
- 2 Tap New message.
- **3** Enter the contact of the recipient or tap . select and tap a contact.
- 4 Enter a message.

#### 5 Tap Send.

① Note A failed message remains in the list. If you want to delete it, press and hold the message and tap Delete.

#### ENTERING A MESSAGE USING VOICE

- 1 Tap Messaging from the applications menu.
- **2** Tap New Message and tap in the body of the text.
- 3 Tap  $\frac{1}{2}$  in the virtual keyboard and speak your message.
- 4 Tap Send.

#### **ENTERING A TEXT USING THE KEYBOARD**

Use different keyboard settings for different characters. Swype is the method for entering text by default.

- 1 Tap Messaging from the applications menu.
- **2** Tap **New message** and tap in the body of the text.
- 3 Tap o to select and enter letters for the message.
  - When  $\triangle$  is selected, the next letter entered is capitalized.
  - When is selected, all letters entered are capitalized.
- 4 Tap if you want to enter many numbers or/and common symbols. Tap 22 > ② if you want to enter many complicated symbols in a row.

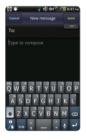

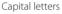

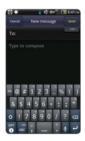

Numbers and common symbols

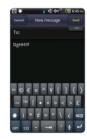

Complicated symbols

- $\textcircled{0} \textit{Note} \ \textbf{If you want to enter a number or/and common symbol in between common letters for a message:}$ 
  - Press and hold a key for one second and you can enter the secondary character on the right of each key. For example, press and hold **g** for one second and you can enter the number "6."
  - Press and hold a key for two seconds and you can enter the additional characters assigned for each key. For
    example, press and hold g for two seconds and you can also enter "<<" in addition to g and 6.</li>

#### CREATING A MESSAGE USING SWYPE

- 1 Tap Messaging from the applications menu.
- 2 Tap New message and tap on the empty space for the message.
- **3** Drag your finger on the screen to enter the message. If you fail to drag your finger in the right way, alternative words appear. Select and tap an alternative if available.

#### **ABOUT SWYPF**

Swype is a fast and easy way to enter a message. For example, drag your finger on the screen keyboard as shown and input "Quick" rather than tapping all the alphabets.

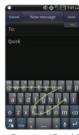

Entering "Quick"

#### CHANGING INPUT METHOD TO THE ANDROID KEYBOARD

- 1 Press and hold on the screen while you enter a message.
- 2 Tap Input method > Android keyboard. Now you can create a message by tapping on the screen keyboard.

#### SETTING SWYPF OPTIONS

- 1 Tap 3 > Options.
- 2 Tap Language if you want to change the language for Swype.
- **3** Tap **Word prediction** if you want to see predicted words while you enter a word.
- 4 Tap Enable tip indicator if you want to see the flashing indicator for quick help.

#### **ICONS FOR MESSAGES**

| lcon         | Description                                                |
|--------------|------------------------------------------------------------|
| ₽Ip          | There is a message that is not sent.                       |
| $\checkmark$ | There is an incoming message pushed from the email server. |
|              |                                                            |
|              |                                                            |
| 1            | A new message with a picture has arrived.                  |
| @            | A new email has arrived.                                   |

#### **DELETING MESSAGES**

- 1 Tap Messaging from the applications menu.
- 2 Press ## and tap Delete.
- 3 Tap i mext to the message(s) to delete. If you want to delete all messages, press i and tap Select All.
- 4 Tap Done > OK.

#### **USING A QUICK TEXT**

- 1 Tap Messaging from the applications menu.
- 2 Press ## and tap Quick Text.
- **3** Select and tap a text.

- 4 Press and tap Send message.
- **5** Enter the contact of the recipient.
- 6 Tap Send.

#### ADDING A OUICK TEXT

- 1 Tap Messaging from the applications menu.
- 2 Press and tap Quick Text.
- 3 Press ## and tap Add New.
- 4 Enter a quick text.
- 5 Tap Save.

#### ATTACHING PICTURES

- 1 Tap Messaging from the applications menu.
- 2 Tap New message.
- **3** Enter the contact of the recipient.
- **4** Type a message on the empty space.
- **5** Press **■** and tap **Attach** > **Picture**.
- **6** Select and tap a picture from Take a picture, Gallery or Handy Memo (Drawing).
- 7 Take a picture to attach if you have selected Take a picture. Or select and tap a picture to attach.
- 8 Tap Send.

#### SETTING STORAGE LIMITS

- 1 Tap Messaging from the applications menu.
- 2 Press and tap Settings > Delete old messages if you want old messages to be deleted when the storage limit is reached.
- **3** Tap **Text message limit**, set the maximum number of messages and tap **Set**.
- **4** Tap **Multimedia message limit**, set the maximum number of messages and tap **Set**. Make sure to delete old messages before setting the maximum number of messages.
- ① **Note** Make sure to secure enough internal memory space: you might experience difficulties receiving or sending messages when the memory space is low.

#### SETTING SIGNATURE

- 1 Tap Messaging from the applications menu.
- 2 Press ## and tap Settings.
- 3 Tap Signature auto-append if you want to add signature automatically, type your signature and tap Save.

#### CHECKING USED SPACE

- 1 Tap Messaging from the applications menu.
- **2** Press **3** and tap **Used space**.

#### SEARCHING FOR MESSAGES

- 1 Tap Messaging from the applications menu.
- 2 Press and tap More > Search.
- **3** Enter a word to search messages.

#### VIEWING RECEIVED MESSAGES

- 1 Tap Messaging > Conversation.
- 2 Select and tap a message that you want to read. You can also view received messages using Event Log.

#### REPLYING A RECEIVED MESSAGE

- 1 Tap Messaging > Conversation.
- **2** Select a message to reply.
- 3 Enter a message and tap Send.

#### SETTING THE TEXT MESSAGE

- 1 Tap Messaging from the applications menu.
- 2 Press ## and tap Settings.
- **3** Tap **Delivery reports** if you want to receive a report from the recipient that your message has been delivered.

#### SETTING THE MULTIMEDIA MESSAGE

- 1 Tap Messaging from the applications menu.
- 2 Press ## and tap Settings.
- 3 Tap Delivery reports if you want to receive a report from the recipient that your message has been delivered.
- **4** Tap **Auto-retrieve** if you want to take back messages automatically.
- **5** Tap **Roaming auto-retrieve** if you want to take back messages automatically while roaming. The function will not run if the Auto-retrieve function is not operating.

#### SETTING THE NOTIFICATIONS

- 1 Tap Messaging from the applications menu.
- 2 Press and tap Settings.
- **3** Tap **Notifications** if you want to see in the status bar when a message is delivered.
- 4 Tap Select ringtone and select and tap a ringtone for the message that you receive, and tap OK.
- 5 Tap Vibrate and select and tap one among Always, Only when silent and Never, and tap OK.

#### CONTACTS

#### VIEWING CONTACTS INFORMATION

- 1 Tap Contacts from the applications menu.
- **2** Select and tap a contact for more information.

#### **CREATING CONTACTS**

- 1 Tap Contacts from the applications menu.
- 2 Press ## and tap New contact.
- **3** Tap **Phone** or your Gmail account where you can save a contact. The Gmail account will not be available if you have not synchronized the account with your device.
- 4 Enter related information:
  - Tap 

     At tap Select photo from Gallery or Take photo and take the necessary steps if you want to assign a photo for the contact.
  - Tap **Group** and assign a group for the contact if you want to include the contact in the group.
- 5 Tap Save if you finish entering information for the contact.

#### CREATING GROUPS FOR CONTACTS

- 1 Tap Contacts from the applications menu.
- **2** Tap **Group** on the top of the screen and tap **New Group**.
- 3 Enter the group name and tap Save. The contacts will be also saved through Backup Assistant. If you have not subscribed to the Backup Assistant service, tap OK in the registration screen and take necessary steps. Refer to page 28 for more information.

#### ADDING MEMBERS FOR CONTACTS GROUP

- 1 Tap Contacts from the applications menu.
- **2** Tap **Group** on the top of the screen.
- **3** Select and tap a group where you want to add members.
- 4 Press and tap Add new member.
- 5 Tap Select from contacts or New contact:
  - Select and tap contacts that you want to add for the group if you have tapped Select from contacts, and tap Done.
  - Follow the necessary steps for creating new contacts and assign the group if you have tapped New contact.

#### SETTING SPEED DIALS

- 1 Tap Contacts from the applications menu.
- 2 Tap Speed dial on the top of the screen.
- **3** Tap **Add** for speed dialing number from 1 to 99, and select and tap contacts for the number. The number 1 is assigned for voice mail by default.

① Note You cannot assign two speed dialing numbers for one telephone number.

#### RESERVING CONTACTS WITH BACKUP ASSISANT

- 1 Tap Contacts from the applications menu.
- 2 Press and tap Backup Assistant. You can check the current status of saved contacts.

#### **EDITING CONTACTS**

- 1 Tap Contacts from the applications menu.
- 2 Press and hold a contact to edit, and tap Edit contact.
- **3** Edit information and tap Save.

#### **DELETING CONTACTS**

- 1 Tap Contacts from the applications menu.
- 2 Press and hold a contact to delete and tap Delete contact.
- 3 Tap Yes.

#### IMPORTING/EXPORTING CONTACTS INFORMATION

- 1 Tap Contacts from the applications menu.
- **2** Press **■** and tap More > Import/Export.
- 3 Tap USIM card contacts, Export to USIM card(Copy), Export to USIM card(Move), Import from SD card or Export to SD card.
- 4 Tap **OK**.

#### SEARCHING FOR CONTACTS INFORMATION

- 1 Tap Contacts from the applications menu.
- 2 Press ## and tap Search.
- **3** Enter the name of contact. The search result appears instantly.

#### SETTING DISPLAY OPTIONS

- 1 Tap Contacts from the applications menu.
- 2 Press and tap More, and tap Display options.
- **3** Tap **Only contacts with phones** if you want to see only contacts with phone numbers.
- **4** Tap **Sort list by** and tap **First name** or **Last name**.
- 5 Tap View contact names as and tap First name first or Last name first.
- **6** Tap your Google account, select and tap the category for system group.
- **7** Tap **Done** when you are finished.

#### SENDING CONTACT DETAILS

- 1 Tap Contacts from the applications menu.
- **2** Press and hold a contact to share and tap **Send Contacts**.
- 3 Tap Bluetooth, Email, Gmail or Messaging.

#### SETTING CONTACT OPTIONS

- 1 Tap Contacts from the applications menu.
- 2 Press and hold a contact, and tap Options.
- 3 Tap Ringtone, select and tap a ringtone for the contact and press **±**.
- 4 Tap Incoming calls if you want to send incoming calls from the contact to voicemail directly.

#### MANAGING ACCOUNTS AND SYNC

- 1 Tap Contacts from the applications menu.
- 2 Press and tap More > Accounts.
- 3 Tap Background data to allow applications to retrieve data at any time.
- **4** Tap **Auto-sync** if you want to sync data automatically.
- 5 Tap Add account if you want to add an account and follow the next steps for creating accounts.

#### ADDING PFOPI F WIDGET

- 1 Press and hold on the empty space of the screen, or press **!!** in the idle mode and tap **Widgets**.
- 2 Tap Pantech Widgets.
- 3 Press and hold Contacts on the bottom of the screen and place it on the home screen where you want to.
- 4 Select a style.
- 5 Tap the widget and assign a contact for the widget.

① Note You cannot add two People widgets on the same home screen at the same time.

# Google TALK

#### **SETTING YOUR STATUS**

- 1 Tap Talk from the applications menu.
- **2** Tap on the top of the screen where your Gmail address is displayed.

- **3** Tap the status bar on the top of the screen.
- 4 Tap Available, Busy or Invisible.

① Note The status message will not be displayed if your status is Invisible.

- 5 Enter the status message.
- 6 Tap III if you want to insert a photo.
- 7 Select and tap a picture from your gallery, adjust the size of the picture and tap Save.
- **8** Tap **Done**. Your status is displayed at the top of the screen.

#### INVITING A FRIEND TO CHAT

- 1 Tap Talk from the applications menu.
- 2 Press and tap Add friend.
- 3 Enter the user name of the friend you want to add.
- 4 Tap Send invitation.

#### **CHATTING WITH FRIENDS**

- 1 Tap Talk from the applications menu.
- **2** Select and tap one of friends that appear on the screen.
- 3 Enter a message and tap Send.
- **4** Press **3** and tap **Add to chat** if you want another friend to join the conversation.
- **5** Press and tap More > Insert smiley, and select and tap one.
- 6 Press ## and tap End chat if you want to stop chatting with your friend.

#### MANAGING YOUR FRIENDS LIST

- 1 Tap Talk from the applications menu.
- 2 Press and tap More.
- **3** Tap **Invites**. You can check pending invitations.

#### SETTING THE TALK ENVIRONMENT

- 1 Tap Talk from the applications menu.
- 2 Press ## and tap Settings.
- **3** Tap **Automatically sign in** if you want to remain signed-in for Talk.
- 4 Tap Mobile indicator if you want your friends to see that you are on a mobile device.
- **5** Tap **IM notifications** if you want to see notifications in the status bar when a new IM arrives.

# **3** PERSONAL INFORMATION

This chapter provides important information about using ADR8995 including:

CALENDAR

# PERSONAL INFORMATION

## **CALENDAR**

#### ADDING AN ACCOUNT

You should have an account to use the calendar. For details on Google account, refer to the page 26.

#### CREATING AN EVENT

- 1 Tap Calendar.
- 2 Tap a day in the calendar.
- **3** Double-tap an hour that you want to add an event.
- 4 Enter necessary information. Press and tap Show extra options if you need more options.
- 5 Tap Done.

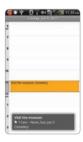

① *Note* You can also create an event by pressing ## and tapping More > New event.

#### CHECKING EVENTS

- 1 Tap Calendar.
- 2 Tap a day that you want to view events for the day. A blue dot indicates an event for a day.
- 3 Press and tap Day or Week if you want to see events for a daily or weekly basis. Monthly view is displayed by default.

- 4 Tap Today if you want to events for today.
- **5** Tap **Agenda** if you want to see events in the text mode.

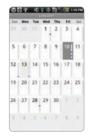

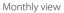

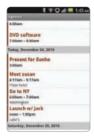

Agenda

### **CALENDAR ICONS**

| lcon | Description     | lcon | Description       |
|------|-----------------|------|-------------------|
| 10   | Today           | 16   | Focus             |
| 13   | Day with events | 28   | Focus with events |

① Note Monthly view is displayed as default.

#### **FDITING EVENTS**

- 1 Tap Calendar.
- 2 Tap the day that you want to edit events.
- 3 Tap the event that you want to edit.
- 4 Press ## and tap Edit event.
- **5** Edit the event and tap **Done**.

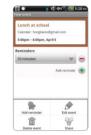

Adding an event

#### SETTING THE REMINDER

- 1 Tap Calendar.
- 2 Press and tap More > Settings.
- **3** Tap **Set alerts & notifications** and select an option if you want to change the notification method.
- **4** Tap **Select ringtone** if you want to select a specific ringtone for the calendar.

#### ADDING CALENDAR WIDGET

- 1 Press and hold on the empty space on the home screen, press 👪 in the idle mode and tap Widgets.
- 2 Tap Pantech Widgets.
- 3 Press and hold Calendar on the bottom of the screen and place it on the home screen where you want to.
- 4 Select a style for the day, week or month. You can also add the calendar widget provided by Google.

# 4

# **COMMUNICATION**

This chapter provides important information about using ADR8995 including:

EMAIL

GMAIL

**TWITTER** 

**FACEBOOK** 

SOCIAL NET WIDGET

S-BOARD

# COMMUNICATION

## **EMAIL**

#### SETTING UP AN EMAIL ACCOUNT

- 1 Tap Email from the applications menu.
- 2 Enter your email address and password for the first use.
- **3** Tap Manual setup or Next. If you tap Manual setup, tap POP3, IMAP or Exchange, set necessary options and tap Next.
- 4 Give a name for the account
- **5** Give your name that will be displayed on the outgoing messages.
- 6 Tap Done.

① Note The screen varies depending on the email service provider.

#### ADDING A NEW EMAIL ACCOUNT

- 1 Tap Email from the applications menu.
- **2** Tap your account on the top of the inbox screen and tap **Add account**.
- **3** Select and tap an email service provider.
- 4 Follow the steps to set up an email account.

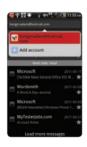

#### VIEWING INCOMING MESSAGES

- 1 Tap Email from the applications menu.
- **2** Select and tap an account, and tap a message you want to check.

#### SENDING AN FMAIL

- 1 Tap Email from the applications menu.
- 2 Press and tap Compose.
- ① Note If you have added more than two email accounts, the first one is designated as the primary account for sending an email.
- **3** Enter the recipient's email address, or tap and select and tap the contact.
- 4 Enter the subject of the email and the message.
- 5 Tap Send.

#### ADDING ATTACHMENTS TO AN EMAIL

- 1 Press **!!** in the composed message and tap **Attach**.
- 2 Tap Document, Picture, Video, Capture picture, Capture Video or Record audio and take necessary steps.
- **3** Tap **Send** when you are finished.

#### **DESIGNATING EMAILS AS FAVORITES**

- 1 Tap Email from the applications menu.
- 2 In the Inbox screen, select the check box before the email(s) and tap Add star. A red star icon appears next to the message.

#### MARKING EMAILS AS READ/UNREAD

- 1 Tap Email from the applications menu.
- 2 In the Inbox screen:
  - If you want to mark an email as read without checking it, select the check box in front of the
    email and tap Mark read. Tap Mark unread if you want to make the email as unread.
  - If you want to check an email first, tap the email, press **!!** and tap **Mark as unread**.

#### REMOVING THE EMAIL ACCOUNT

- 1 Tap Email from the applications menu.
- **2** Press and hold the account that you want to remove.
- 3 Tap Remove account > OK.

#### **EMAIL SETTINGS**

- 1 Tap Email from the applications menu.
- 2 Tap an account.
- **3** Press **■** and tap More > Account settings.
- 4 Tap Inbox check frequency and, set the time interval to check email.
- 5 Tap Default account if you want to set the email account as the basic account by default.

# ADDING EMAIL WIDGET

- 1 Press and hold on the empty space on the home screen, or press in the idle mode and tap Widget.
- 2 Tap Pantech Widgets.
- **3** Press and hold **Email** on the bottom of the screen and place it on the home screen where you want to.
- 4 Select a style.

# **GMAIL**

# ADDING A GMAIL ACCOUNT

- 1 Tap Gmail from the applications menu.
- 2 Tap Next.
- **3** Tap **Sign in** if you have a Gmail account.
- 4 Enter your user name and password.
- 5 Tap Sign in.

#### READING INCOMING MESSAGES

- 1 Tap Gmail from the applications menu.
- **2** Select and tap the message to read.
- 3 Tap Archive if you want to preserve the message in a separate folder.
- 4 Tap Delete if you want to delete the message.

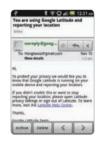

① Note If you have added more than two email accounts, the first one is designated as the primary account for sending an email.

#### SENDING AN EMAIL THROUGH GMAIL

- 1 Tap Gmail from the applications menu.
- 2 Press and tap Compose.
- **3** Enter the recipient's email address, the subject and the message.
- **4** Tap **■** or press **■** and tap **Send**.

# **DESIGNATING EMAILS AS SPAM**

- 1 Tap Gmail from the applications menu.
- 2 Select and tap an email.
- 3 Press and tap More.
- 4 Tap Report spam if you want to report the email and put it from your inbox.

#### SETTING GMAIL OPTIONS

- 1 Tap Gmail from the applications menu.
- 2 Press and tap More > Settings.
- **3** Tap **Confirm actions**, tap **Archive**, **Delete** and/or **Send** to see the confirmation message for each action, and tap **OK**.
- **4** Tap **Reply all** if you want to make it default to reply all to incoming messages.
- 5 Tap Email notifications if you want to see if a new mail arrives. The check box is selected by default.

# **TWITTER**

#### JOINING IN TWITTER

- 1 Tap Twitter from the applications menu.
- 2 Tap Sign In, enter Username or email address and password, and tap Sign In again. If you do not have an account, tap Sign Up and follow the necessary steps.

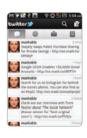

## **POSTING TWEET**

- 1 Tap Twitter from the applications menu.
- 2 Tap on the top of the screen.
- 3 Enter a message in the box. You can enter up to 140 words for a message.
- **4** Tap , and select and tap a picture from your gallery if you want to attach a picture for the message. You can take a photo right away by tapping and running the camera.
- 5 Tap Tweet.

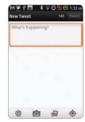

Posting Tweet

#### SENDING MESSAGES

- 1 Tap Twitter from the applications menu.
- 2 Tap on the top of the screen.
- 3 Enter a message in the box.
- 4 Tap @.
- 5 Tap the check box next to the recipient you want to send to and tap OK.
- 6 Tap Tweet.

# SEARCHING TWEETS OR PEOPLE

- 1 Tap Twitter from the applications menu.
- 2 Tap Q.
- **3** Type the keyword in the box and tap **Q**. You can also tap one of keywords that appear below the box.

#### ADJUSTING SETTINGS FOR NOTIFICATIONS

- 1 Tap Twitter from the applications menu.
- 2 Press and tap Settings.
- **3** Tap **Notifications** to make the function active. It is selected by default.
- **4** Tap **Tweets** if you want to know when there is a new Tweet for your account.
- **5** Tap **Vibrate** if you want Crossover to make vibrations when there is an incoming notification.
- **6** Tap **Notification ringtone** if you want to assign a ringtone for the notification. Then, select and tap one in the list and tap **OK**.

#### ADJUSTING SETTINGS FOR SYNC

- 1 Tap Twitter from the applications menu.
- **2** Press **3** and tap Settings.
- **3** Tap Sync **Contacts** > **Sync all** > **Done** if you want to synchronize data about the people you are following to Contacts of Crossover.
- 4 Tap Refresh interval, select and tap the time for refreshing Tweets.

# **FACEBOOK**

# **ACCESSING FACEBOOK**

- 1 Tap Facebook from the applications menu.
- **2** Tap I agree for the end user license agreement screen.
- 3 Enter your email address and password.

- **4** Tap **Login**. If you don't have the account, tap **Sign up** and follow the necessary steps.
- **5** Select and tap an option for syncing and tap **Finish** to complete the process.

## POSTING MESSAGES

- 1 Tap Facebook from the applications menu.
- 2 Enter a message in the box on the top and tap Share if you want to display a new status to your friends.

① *Note* If your friend has posted a new message, it appears first. Then, press 🖨, tap 🗔 and post a message.

#### SENDING MESSAGES

- 1 Tap Facebook from the applications menu.
- 2 Tap Messages. If there are new feeds, press = first.
- **3** Press **!!** and tap **Compose**. Or you can tap **!** to post a message.
- 4 Enter the recipient's name, or tap & select and tap the check box next to the recipient you want and tap Done.
- **5** Enter the subject and contents of the message.
- 6 Tap Send.

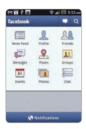

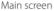

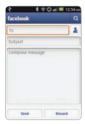

Posting a message

## **ADJUSTING SETTINGS**

- 1 Tap Facebook from the applications menu.
- 2 Press **■** and tap **Settings**. If there are new feeds, press **⇒** first.
- **3** Tap **Refresh interval** and set the frequency for refreshing.
- 4 Tap Messages if you want to see when a new message arrives. The check box is selected by default.
- 5 Tap Friend requests if you want to see when a friend wants to add you on Facebook. The check box is selected by default.

# SOCIAL NET WIDGET

Use the Social Networking Services easily with the Social Net widget. Check updates in Twitter, MySpace and/or Facebook at a glance and post your messages.

#### ADDING THE SOCIAL NET WIDGET

- 1 Press : in the idle mode and tap Widget.
- 2 Tap Pantech Widgets > Social Net.
- 3 Select and tap a style.
- 4 Tap the widget on the screen and log in to Twitter, Facebook or MySpace. When updated, the relevant icon changes color.

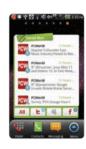

# S-BOARD

Form a group with your friends through S-Board and share contents and logs that you have created using ADR8995.

# FORMING A GROUP

- 1 Tap S-Board from the applications menu. The landscape mode is only available.
- 2 Tap Create New.
- **3** Tap **Add Photo**, select and tap a picture from the Gallery.
- **4** Enter the name of the group.
- **5** Enter the name or phone number of a member that you want to add to the group. You can also add by tapping **A** selecting and tapping a contact, and tapping **Done**.
- **6** Tap **Next** on the top of the screen.
- 7 Enter a message in the empty space and tap Done.
- 8 Tap Send.

# **EDITING A GROUP**

- 1 Tap S-Board from the applications menu.
- 2 Press and tap Edit group.
- **3** Tap **Photo**, select and tap a picture from the Gallery.
- 4 Change the name of the group.
- 5 Tap 🎓 if you want to set the group as your favorite.
- 6 Tap Done.

#### ADDING MEMBERS TO A GROUP

- 1 Tap S-Board from the applications menu.
- 2 Press and tap Add members.
- 3 Enter the name or phone number of a member to add to the group. You can also add by tapping selecting and tapping a contact, and tapping Done.
- **4** Tap **Next** on the top of the screen.
- 5 Enter a message in the empty space and tap Done.
- 6 Tap Send.

## **DELETING MEMBERS FROM A GROUP**

- 1 Tap S-Board from the applications menu.
- 2 Press and tap Delete members.
- **3** Select and tap a member you want to remove.
- 4 Tap Next on the top of the screen.

- **5** Enter a message in the empty space.
- 6 Tap Send.

#### DELETING A GROUP

- 1 Tap S-Board from the applications menu.
- 2 Press ## and tap Delete group.
- 3 Tap Yes.
- 4 Enter a message in the empty space.
- 5 Tap Send.

#### SHARING MEDIA

- 1 Tap S-Board from the applications menu.
- 2 Tap Contents on the top left of the screen.
- **3** Tap a content icon.
- **4** Select content from a corresponding application.
- **5** Move the attached icon.
- **6** Resize the icon if it is resizable.
- 7 Tap Share.

# **DELETING LOGS**

- 1 Tap S-Board from the applications menu.
- 2 Tap Logs.
- **3** Press and tap Delete Logs.
- 4 Select and tap logs you want to remove.
- 5 Tap Done.

# 5 ENTERTAINMENT

This chapter provides important information about using ADR8995 including:

LISTENING TO MUSIC

USING CAMERA

USING CAMERA AS CAMCORDER

**USING GALLERY** 

**ENJOYING YOUTUBE** 

USING VIDEO PLAYER

# **ENTERTAINMENT**

# LISTENING TO MUSIC

Enjoy music on ADR8995 Make sure to insert a microSD card to transfer music files to ADR8995 and listen to them.

#### PLAYING MUSIC

- 1 Tap Music from the applications menu.
- 2 Select and tap a file from the list sorted by the alphabetic order. Files that ADR8995 offers include AAC, AAC+, eAAC+, MP3, AMR- (NB/WB/WB+), MIDI, OGG, WAV, WMA (9/10) and QCELP/EVRC. Tap Play All if you want to listen to all files.

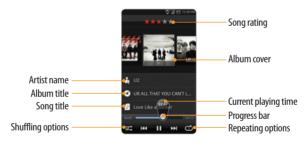

① **Note** Music would run in the background if you do not end the application. Indicates that music is being played. Tap if you want to stop it or listen to another music file.

#### NAVIGATING THE PLAYING SONG

- 1 Tap Music from the applications menu.
- 2 Drag to the right or left in the bar. Numbers in Indicates the current playing time.
  - Press and hold If you want to fast-forward the file by 2, 5, 10 or 20 seconds.
  - Press and hold ₩ if you want to rewind the file by 2, 5, 10 or 20 seconds.
- 3 Tap M if you want to move to the next file. Tap M if you want to move to the previous file. Or flick the album cover to the right or left to change the playing music.

#### ADJUSTING VOLUME

- 1 Tap Music from the applications menu.
- 2 Press the volume key + if you want to increase volume. Press the volume key if you want to decrease volume. As you adjust volume, the Media Volume on the screen changes its color.

# **CHECKING SONGS' INFORMATION**

- 1 Tap Music from the applications menu.
- 2 Press and hold the song that you want to see the related information. ▶ in front of a file indicates that it is being played.
- **3** Tap **Properties** and scroll up or down to view its information.
- ① Note If you want to search for related information while a song is playing, press and hold the artist name, album title or song, and tap Amazon MP3, Brower, YouTube or Music, and take necessary actions.

#### SETTING MUSIC FILE AS RINGTONE

- 1 Tap Music from the applications menu.
- 2 Press and hold the song that you want to set as ringtone of ADR8995.
- **3** Tap Set as ringtone.

## ADDING A SONG TO A PLAYLIST

- 1 Tap Music from the applications menu.
- 2 Press and hold the song that you want to add to a playlist.
- 3 Tap Add to playlist.

# **CREATING A PLAYLIST**

- 1 Tap Music from the applications menu.
- 2 Tap Song in the top of the screen and tap Playlist.
- 3 Press and tap New Playlist.
- 4 Enter the name of the playlist and tap OK.
- 5 Tap the check box next to the song(s) that you want to add to the playlist and tap Add.

## MANAGING PLAYLISTS

- 1 Tap Music from the applications menu.
- 2 Tap Song in the top of the screen and tap Playlist.

- **3** Press and hold a playlist that you want to manage.
  - If you want to listen to all songs of the playlist, tap Play all.
  - If you want to delete the playlist, tap **Delete**.
  - If you want to add tracks to the list, tap Add tracks, select songs and tap Add.
  - If you want to remove tracks from the list, tap Remove tracks, tap next to the song to remove and tap Done.
  - If you want to create a new name for the playlist, tap Rename, enter the new name and tap OK.

#### MUSIC PLAYER ICONS

| lcon                                                    | Description                                                                                      |
|---------------------------------------------------------|--------------------------------------------------------------------------------------------------|
|                                                         | Play: Plays a file                                                                               |
|                                                         | Pause: Pauses the song                                                                           |
|                                                         | Fast-forward: Fast-forwards the song (press and hold)<br>Next file: Moves to the next file (tap) |
| K                                                       | Rewind: Rewinds the song (press and hold) Previous file: Moves to the previous file (tap)        |
|                                                         | Shuffle: Shuffles songs (green); Shuffle is off (white)                                          |
|                                                         | Repeat is off                                                                                    |
|                                                         | Repeat: Repeats all songs                                                                        |
|                                                         | Repeats current song                                                                             |
|                                                         | Playing songs' list: Shows the list of files that are being played                               |
| $\uparrow \uparrow \uparrow \uparrow \uparrow \uparrow$ | Rate: Rates the file                                                                             |
| 8                                                       | Current time: Shows the current playing time                                                     |

## SORTING MUSIC FILES BY TYPE

- 1 Tap Music from the applications menu.
- 2 Tap Song on the top of the screen, and select and tap Song, Album, Artist, Genre, Playlist, Folder, Rating, Mood or Most Played. A list of music files for the type appears.

#### LISTENING TO MUSIC FILES BY MOOD

- 1 Tap Music from the applications menu.
- **2** Tap **Song** on the top of the screen and tap **Mood**. Songs are automatically sorted by the metadata value of each file. Tap **Play All** if you want to listen to all music files.

#### **DELETING MUSIC FILES**

- 1 Tap Music from the applications menu.
- 2 Press ## and tap Delete.
- 3 Tap a next to the song to delete. If you want to delete all music files, press ## and tap Select All.
- 4 Tap Done. Selected files will be deleted from ADR8995.

# **RATING MUSIC FILES**

- 1 Tap Music from the applications menu.
- 2 Select and tap a file to rate.
- **3** Tap  $\bigstar \star \star \star \star \star$  while the file is playing and rate from one to five stars.

## SHARING MUSIC FILES

- 1 Tap Music from the applications menu.
- 2 Press and hold a music file to share with your friends, and tap Send.
- **3** Tap **Bluetooth**, **Email**, **Gmail**, **Messaging** or **V CAST Media Manager** and follow necessary steps.

#### MUSIC PLAYER SETTINGS

- 1 Tap Music from the applications menu.
- 2 Press and tap Settings.
- 3 Tap Shuffle if you want to listen to music files randomly in the playlist. If you want to change the repeat the repetition option, tap or and select Repeat All, Repeat One or Repeat Off.

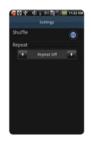

# ADDING MUSIC PLAYER WIDGET

- 1 Press and hold on the empty space on the home screen and tap Pantech Widgets.
- 2 Press and hold Music on the bottom of the screen and place it on the home screen where you want to.
- 3 Select a style.

# **USING CAMERA**

Take pictures and record videos with the built-in camera. They can be saved in ADR8995 and sent via multimedia messages.

## **TAKING PICTURES**

- 1 Tap Camera or press the CAMERA key. The screen changes to landscape mode by default.
- 2 Tap on the screen and select options if necessary. Option buttons disappear in a few seconds.
- **3** Focus on the object and tap on press the CAMERA key. The picture is saved automatically.
- **4** Tap **Share**, **Set** as or **Delete** and take necessary steps. If you want to zoom in the picture, tap and drag to the right.
- **5** Press **\( \)** if you want to take another picture.

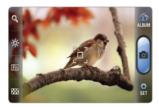

Selecting options

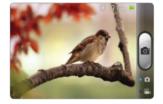

Focusing on the object

① Note The screen moves to Applications if you do not touch the screen or run the camera for two minutes.

# **ZOOMING IN/OUT**

- 1 Tap on the screen or press ## while in the camera mode.
- 2 Tap Q.
- 3 Drag to the left to zoom out, or to the right to zoom in.
- 4 Focus on the object and tap or press the CAMERA key.

#### **ADJUSTING BRIGHTNESS**

- 1 Tap on the screen or press ## while in the camera mode.
- 2 Tap 👯.
- **3** Drag to the left to reduce brightness, or to the right to increase brightness.

# ADDING SPECIAL EFFECTS

- 1 Tap on the screen or press ## while in the camera mode.
- 2 Tap i and select special effects.
  - · For White Balance, tap Auto, Outdoor, Cloudy, Fluorescent or Glow.
  - For Filter, tap Normal, Mono, Negative or Sepia.
- 3 Press to or tap on the empty screen to take a picture.

# TAKING PICTURES USING TIMER

- 1 Tap on the screen or press ## while in the camera mode.
- **2** Tap **[**
- **3** Tap **Timer** and set the timer for 3, 5 or 10 seconds. After the camera focuses on the object, a picture will be taken automatically in the set time.

# TAKING POLAROID PICTURES

- 1 Tap on the screen or press ## while in the camera mode.
- 2 Tap and tap Polaroid. on the top of the screen indicates the Polaroid mode.
- 3 Focus on the object and tap of or press the CAMERA key. The taken picture starts to appear in ten seconds. Tap on the screen or shake ADR8995 if you want to see the picture quickly.
- **4** Tap **o** if you want to erase some part of the picture. Or tap **o** if you want to draw a writing on the picture.
- 5 Tap Done.

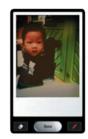

#### TAKING MULTI-SHOT

- 1 Tap on the screen or press ## while in the camera mode.
- 2 Tap and tap Multi Shot.
- **3** Focus on the object and tap o or press the CAMERA key. The camera will take four photos (nine for 640x480) in a row.

# TAKING DIVIDION SHOT

- 1 Tap on the screen or press ## while in the camera mode.
- 2 Tap and tap Division Shot.
- 3 Select and tap Auto 4 cut or Auto 9 cut, or Split 2 cut, Split 4 cut or Split 6 cut.

#### USING FRONT/BACK CAMERA

- 1 Tap Camera or press the CAMERA key. The camera placed in the back side is activated by default.
- 3 Tap if you want to take a picture using the back camera.

#### CHANGING RESOLUTION

- 1 Tap on the screen or press ## while in the camera mode.
- 2 Tap SET > Resolution.
- 3 Select and tap a resolution that you want to apply to the picture. Resolution varies from 640x480 to 160x120. The maximum number of pictures that you can take will increase as you reduce the resolution for pictures.
- 4 Tap Done.

# **CHANGING SCENE MODE**

- 1 Tap on the screen or press ## while in the camera mode.
- 2 Tap SET > Scene.
- **3** Select and tap a scene mode that you want to apply to the picture.
- 4 Tap Done.

# **CHANGING SETTINGS**

- 1 Tap on the screen or press ## while in the camera mode.
- 2 Tap SET > Settings.

- **3** To change camera settings:
  - Tap **ON** or **OFF** for View after Saving. If you tap **ON**, the picture will appear after saved.
  - Tap **ON** or **OFF** for Anti Shake. If you tap **ON**, you can prevent pictures from being shaken when they are taken.
  - Tap **WIDE** or **CENTER** for Photometry. If you tap **WIDE**, the light will be distributed to the picture equally. If you tap **CENTER**, the light will be focused mainly on the center of the picture.
  - Tap ON or OFF for GPS Receive. If you tap ON, geo-information will be attached to the picture.

#### CAMERA MENU OPTIONS

| lcon     | Description                                                                                          |
|----------|----------------------------------------------------------------------------------------------------|
| <b>©</b> | Shutter: Takes a picture                                                                             |
| Fin      | Function: Adds special effects: White Balance, Filter; and sets timer and focus mode                 |
| 4 B B    | Shot: Selects shot modes: Single Shot, Multi Shot, Polaroid, Division Shot                           |
| ÷\$;     | Brightness: Adjusts brightness                                                                       |
| @        | Zoom: Zooms the object in or out                                                                     |
|          | Album: Views saved pictures                                                                          |
| SET      | Setting: Changes settings: Resolution, Scene, View after Saving, Anti Shake, Photometry, GPS Receive |
| Front    | Front camera: Uses the front camera                                                                  |
| Bauk     | Back camera: Uses the back camera                                                                    |

| lcon | Description                               |
|------|-------------------------------------------|
|      | Video mode: Changes to the camcorder mode |

#### SHARING PICTURES

- 1 Tap on the screen and tap while in the camera mode, or tap **Gallery** in the applications menu.
- 2 Press and hold a picture to share. If you want to share all pictures, tap Select All. You can also select a few pictures.
- 3 Tap Share.
- **4** Tap **Online Album**, **Picasa**, **Messaging**, **Gmail** or **Bluetooth** and take necessary steps. If you have selected more than one pictures, **YouTube**, **Picasa**, **Messaging**, **Bluetooth** and **Gmail** are available.

#### SETTING A PICTURE AS WALLPAPER

- 1 Tap on the screen and tap mwhile in the camera mode, or tap Gallery in the applications menu.
- **2** Select and tap a picture to set as wallpaper.
- 3 Tap Menu > More > Set as > Wallpaper.
- 4 Adjust the size of the picture and tap Save.

## **CROPPING A PICTURE**

- 1 Tap on the screen and tap mwhile in the camera mode, or tap Gallery in the applications menu.
- **2** Select and tap a picture to crop.
- 3 Tap Menu > More > Crop.
- 4 Adjust the size of the picture and tap Save.

#### ASSIGNING A PICTURE TO PHOTO SETTING

- 1 Tap on the screen and tap mwhile in the camera mode or tap Gallery in the applications menu.
- 2 Select and tap a picture to assign to a contact.
- **3** Tap Menu > More > Set as > Photo setting.
- 4 Select and tap a contact to set the picture for its icon.
- **5** Adjust the size of the picture and tap **Save**.

# **DELETING PICTURES**

- 1 Tap mwhile in the camera mode or tap Gallery in the applications menu.
- 2 Press and hold a picture to delete. If you want to delete all pictures, tap Select All. You can also select a few pictures.
- 3 Tap Delete > Confirm Delete.

# USING CAMERA AS CAMCORDER

# **RECORDING VIDEOS**

- 1 Tap Camera from the applications menu or press the CAMERA key. The screen changes to landscape mode by default.
- 2 Tap:
- **3** Tap on the screen and select options if necessary. Option buttons disappear in a few seconds.
- **4** Focus on the object and press Press **⇒** if you want to cancel recording.
- 5 Tap if you want to stop recording. The recorded video would be saved automatically.

- **6** Tap **i** if you want to see the recorded video. Or tap **Share** or **Delete** and take necessary steps.
- 7 Press the CAMERA key or if you want to record another video.

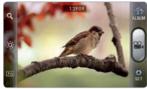

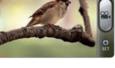

Selecting options

Recording a video

① **Note** The screen moves to the applications menu if you do not touch the screen or run an application for two minutes.

# ADJUSTING BRIGHTNESS

- 1 Tap on the screen while in the camcorder mode.
- **2** Tap **3**.
- **3** Drag to the left to reduce brightness, or to the right to increase brightness.

## **700MING IN/OUT**

- 1 Tap on the screen while in the camcorder mode.
- **2** Tap Q.
- 3 Drag to the left to zoom out, or to the right to zoom in.

#### CHANGING RESOLUTION

- 1 Tap on the screen or press while in the camcorder mode.
- 2 Tap SET > Settings.
- **3** Select and tap a resolution that you want to apply to the video. Resolution varies from 320x240 to w800x480 for the back camera, and 320x240 to 640x480 for the front camera.
- 4 Tap Done.

## **CHANGING SETTINGS**

- 1 Tap on the screen while in the camcorder mode.
- **2** Tap SET > Resolution.
- **3** To change camcorder settings:
  - Tap **ON** or **OFF** for View after Saving. If you tap **ON**, the video will appear after saved.
  - Tap ON or OFF for Voice Recording. If you tap ON, the video will be recorded with voice included.
  - Tap NOR or MMS for Recording Time. The recording time will increase as you reduce the
    resolution for videos from NOR to MMS.

## CAMCORDER MENU OPTIONS

| lcon | Description                                            |
|------|--------------------------------------------------------|
|      | Video: Records a video                                 |
| Fin  | Function: Uses functions: White Balance, Filter, Timer |
| ÷    | Brightness: Adjusts brightness                         |

| lcon | Description                                                                                |
|------|--------------------------------------------------------------------------------------------|
| @    | Zoom: Zooms the object in or out                                                           |
|      | Album: Views saved videos                                                                  |
| SET  | Settings: Changes settings: Resolution, View after Saving, Voice Recording, Recording Time |
| 0    | Camera mode: Changes to the camera mode                                                    |

# **SHARING VIDEOS**

- 1 Tap on the screen and tap while in the camcorder mode, or tap Gallery in the applications menu.
- **2** Tap on the first video on the screen.
- **3** Press and hold a video to share. If you want to share all videos, tap **Select All**. You can also select a few videos.
- 4 Tap Share.
- **5** Tap Online Album, Bluetooth, Messaging or YouTube.

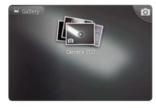

Selecting a video

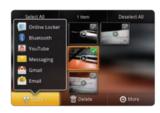

Sharing a video

#### **DELETING VIDEOS**

- 1 Tap on the screen and tap while in the camcorder mode or tap Gallery in the applications menu.
- **2** Tap on the first video on the screen.
- 3 Press and hold a video to delete. If you want to delete all videos, tap Select All. You can also select a few videos.
- 4 Tap Delete > Confirm Delete.

# **USING GALLERY**

#### VIEWING PICTURES

- 1 Tap Gallery from the applications menu.
- 2 Select and tap a picture to view. If you have downloaded images from external sources, e.g. websites, pictures are saved in different folders. Then, select and tap the folder where pictures you want to see are saved.
- **3** Double-tap on the screen to zoom in the picture to the maximum. Double-tap on the screen again to zoom out the picture to the minimum.
- 4 Flick the screen to the left or right if you want to see other pictures.
- ① *Note* Functions of the gallery disappear in a few seconds. Tap on the screen if you want to see functions available

# ADDING PICTURE FRAME

- 1 Press and hold on the empty space on the home screen and tap Android Widgets.
- 2 Tap Picture frame.
- **3** Select and tap a picture that you want to display through the widget.
- 4 Adjust the size of the picture and tap Save.

#### VIEWING VIDEOS

- 1 Tap Gallery from the applications menu.
- 2 Select a video to view. Video Player is run by default to play videos. An item with is a video.
- 3 Tap to play the video. The screen turns to the landscape view by default.

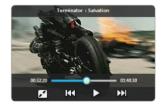

# VIEWING PICTURES IN A SLIDESHOW

- 1 Tap Gallery from the applications menu.
- **2** Select and tap the pictures that you want to view in a slideshow.
- 3 Tap Slideshow.
- 4 Tap on the screen if you want to stop the slideshow.
- **5** Tap on the screen and tap **Slideshow** if you want to resume the slideshow.

#### ARRANGING PICTURES

- 1 Tap Gallery from the applications menu.
- 2 Select and tap a folder where you want to see.
- **3** Drag to the right if you want to see pictures with information including date and location. Drag to the left if you want to see pictures by the order of date.

# **ENJOYING YOUTUBE**

#### WATCHING VIDEOS

- 1 Tap YouTube from the applications menu.
- **2** Select and tap a video to watch.
- **3** Double-tap the screen to watch the video in full screen.

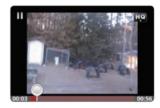

# **UPLOADING VIDEOS**

- 1 Tap YouTube from the applications menu.
- 2 Press and tap Upload.
- 3 Select and tap a video to upload.
- 4 Set a title for the video and tap Upload.

## CHECKING UPLOAD STATUS

- 1 Tap on the top of the screen and drag it down while the video is being uploaded.
- **2** Tap **Uploading**. You can see the status of the upload.
- **3** Press **1** and tap **Pause uploads** if you want to pause uploading. Press **1** and tap **Resume uploads** if you want to resume upload.
- 4 Tap the video on the top of the screen and tap Cancel if you want to cancel the upload.

## CREATING A YOUTUBE ACCOUNT

- 1 Tap YouTube from the applications menu.
- 2 Press and tap My Channel > Add account.
- **3** Tap here on the bottom of the YouTube sign-in screen.
- 4 Follow the steps to create an account.

## SHARING VIDEOS

- 1 Tap YouTube from the applications menu.
- 2 Select and tap a video to share.
- **3** Tap More > Share on the top of the screen.
- 4 Tap Bluetooth, Email, Facebook, Gmail, Messaging or Twitter.

## WATCHING VIDEOS BY CATEGORY

- 1 Tap YouTube from the applications menu.
- 2 Press and tap Browse.
- **3** Select and tap a category.
- 4 Flick the screen to scroll, select and tap a video to watch.

#### WATCHING VIDEOS BY UPLOAD DATE

- 1 Tap YouTube from the applications menu.
- **2** Press **3** and tap **Browse**.
- **3** Select and tap a category.
- 4 Tap This week on the top of the screen.
- **5** Select and tap one among time intervals.

# VIEWING MY ACCOUNT INFORMATION

- 1 Tap YouTube from the applications menu.
- 2 Press and tap My Channel.
- 3 Tap your Google account. You can tap Add account and add an account for YouTube.
- **4** Tap each item for your account including Uploads, Favorites, Playlists and Subscriptions.

#### YOUTUBE SETTINGS

- 1 Tap YouTube from the applications menu.
- 2 Press and tap Settings.
- **3** Tap **High quality on mobile** if you want to watch high-quality videos.
- 4 Tap Caption font size and select and tap the font size if you want to adjust the size of the font.
- 5 Tap Clear search history if you want to remove search history from the search box and tap OK.
- **6** Tap **SafeSearch filtering** if you want to block videos that contain restricted content, and select and tap the filtering option.

# ADDING YOUTUBE WIDGET

- 1 Press and hold on the empty space on the home screen, and tap Android Widgets.
- 2 Tap YouTube. You can view video clips with one tap. You can also upload your video easily or search for videos.

# USING VIDEO PLAYER

# VIEWING VIDEOS

- 1 Tap Video Player from the applications menu. All video files are displayed by default. Tap Folder if you want to check videos by folder.
- 2 Select and tap a video to see.
  - If you want to see the video from where you have seen before, tap OK. Otherwise, the video runs from the beginning.
  - If you want to select several videos in a row, press and tap Play selected items, tap the check box next to the videos that you want to see, and tap Done.

## CHECKING INFORMATION OF VIDEOS

- 1 Tap Video Player from the applications menu.
- **2** Tap the video that you want to see related information.
- 3 Press and tap Properties while the video is being played. You can see information of the video, including file size, duration, format, resolution, date created and protection info.

① *Note* The video would stop being played when you see its information.

#### **ADJUSTING CAPTIONS**

- 1 Tap on the screen while a video is playing through Video Player.
- 2 Tap On on the left side of the screen. If there are captions for the video, On is selected by default.
- 3 Tap Sync on the right side of the screen and tap ⊕ if you want to make captions faster by 0.5 second, or tap ⊚ if you want to make captions slower by 0.5 second.

# **ADJUSTING VOLUME**

- 1 Tap on the screen while a video is playing through Video Player.
- 2 Press the volume key to increase or decrease volume. Once appears on the screen, you can adjust volume by dragging the bar to the left or right.

#### VIDEO PLAYER ICONS

| Icon   | Description                                                                                       |
|--------|---------------------------------------------------------------------------------------------------|
|        | Play: Plays the video                                                                             |
|        | Pause: Pauses the video                                                                           |
|        | Fast-forward: Fast-forwards the video (press and hold)<br>Next file: Moves to the next file (tap) |
| K      | Rewind: Rewinds the video (press and hold) Previous file: Moves to the previous file (tap)        |
| •      | Full view: Turns the screen to full view                                                          |
| Off On | Caption: Displays caption                                                                         |
| Spec   | Caption sync: Adjusts sync time                                                                   |
|        |                                                                                                   |

# **VIDEO PLAYER SETTINGS**

- 1 Press while a video is playing through Video Player.
- 2 Tap Settings.
- **3** In order to adjust settings:
  - Tap or ▶ for Caption Language and select the language. If there is no caption for the video, you can only select the option for Repeat.
  - Tap **I** or **D** for Repeat and select the option.

# 6 CONNECTIVITY

This chapter provides important information about getting connected to network to use ADR8995 including:

USING A Wi-Fi NETWORK
CONNECTING TO A 3G/4G NETWORK
USING Bluetooth

# CONNECTIVITY

#### **USING A Wi-Fi NETWORK**

Connect ADR8995 to a Wi-Fi network and enjoy the wireless Internet connection. Depending on your data plan or the area where you stay, you should pay for connection to the Wi-Fi network.

#### CONNECTING TO A WI-FI NETWORK

- 1 Tap Settings from the applications menu.
- 2 Tap Wireless & networks > Wi-Fi settings.
- 3 Tap Wi-Fi to activate the technology.
- 4 Select and tap a network to connect.
- **5** Enter the password if the network is secured. a indicates a secured Wi-Fi network. Tap **Show** password if you want the password to be displayed.
- 6 Tap Connect. Once the network is remembered, ADR8995 will automatically connect to it when in range.

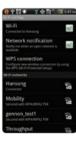

Activating Wi-Fi

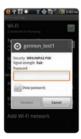

Connecting to a Wi-Fi network

① Note The icon next to each network indicates the strength of the signal. For example, indicates the signal is poor while indicates the signal is strong.

#### ABOUT NETWORK NOTIFICATIONS

You are informed by default when a Wi-Fi network is available around you. The message in the status bar indicates a network is available. Tap **Network notification** in the Wi-Fi settings if you do not want to be informed the availability of the network.

#### USING THE FASY SETTING

- 1 Tap on the top of the home screen and drag it down.
- 2 Tap Easy Setting. The icon turns light green when the function is on.

#### SETTING Wi-Fi NETWORKS

- 1 Tap Settings from the applications menu.
- 2 Tap Wireless & networks > Wi-Fi settings.
- **3** Tap Wi-Fi to activate the technology.
- **4** Tap **WPS connection** if you want to establish a new wireless connection automatically using the Wi-Fi Protected Setup (WPS). You should press WPS on your Wi-Fi access point within two minutes.
  - Tap Button connection. You should press WPS button on your Wi-Fi access point within 2 minutes.
  - Tap PIN connection. You should enter PIN at your Wi-Fi access point within 2 minutes.

#### SEARCHING FOR Wi-Fi NETWORKS

- 1 Tap Settings from the applications menu.
- 2 Tap Wireless & networks > Wi-Fi settings.
- **3** Tap **Wi-Fi** to activate the technology.
- 4 Press and tap Scan. ADR8995 scans networks automatically every six seconds. The newly found networks appear on the bottom of the list.

#### ADDING A Wi-Fi NFTWORK

- 1 Tap Settings from the applications menu.
- 2 Tap Wireless & networks > Wi-Fi settings.
- **3** Tap **Wi-Fi** to activate the technology.
- 4 Tap Add Wi-Fi network.
- 5 Enter Network SSID and select the security type among Open, WEP, WPA/WPA2 PSK and 802.1x EAP. Aside from Open, you must enter a password for the network.
- 6 Tap Save.

#### DISCONNECTING TO A Wi-Fi NETWORK

- 1 Tap the network that is connected to ADR8995.
- **2** Tap Forget to disconnect with the network.
- ① Note You can also disconnect to the Wi-Fi network by pressing and holding the network and tapping Forget network.

#### SETTING ADVANCED FEATURES

- 1 Tap Settings from the applications menu.
- 2 Tap Wireless & networks > Wi-Fi settings.
- **3** Tap **Wi-Fi** to activate the technology.
- 4 Press ## and tap Advanced.
- **5** For advanced settings.
  - Tap Regulatory domain, and select and tap channels for the domain.
  - Tap Wi-Fi sleep policy and specify when ADR8995 should switch from the Wi-Fi network to mobile network to mobile network.

For IP settings, tap Use static IP first.

- Tap IP address, enter the address and tap OK.
- Tap Gateway, enter the gateway and tap OK. You can also adjust settings for Netmask, DNS 1 and DNS 2.

#### ICONS FOR WIFLAND 3G/4G

| lcon                    | Description                  |
|-------------------------|------------------------------|
| 🤶 🤻                     | Connected to a Wi-Fi network |
| <b>(</b>                | The GPS is active.           |
| 36 36<br>36 36<br>36 36 |                              |
| 1x 1x<br>1x 1x          |                              |

| lcon | Description |
|------|-------------|
| EE   |             |
| EE   |             |
| G G  |             |
| GG   |             |
| H H  |             |
| H    |             |

#### CONNECTING TO A 3G/4G NETWORK

Make sure to turn off the Wi-Fi network connection: Wi-Fi network and the mobile hotspot cannot run at the same time.

#### CONNECTING TO MOBILE HOTSPOT FOR 3G NETWORK

- 1 Tap Mobile Hotspot from the applications menu.
- 2 Tap Mobile Hotspot to activate the function. If a Wi-Fi network is active, tap Turn Wi-Fi off.
- **3** Tap **Continue** in the screen on the 3G mobile hotspot feature. Tap on the check box if you do not want to see the screen in the future.
- **4** Tap **Continue** in the screen on the calling plan.
- 5 Tap Turn on Mobile Hotspot. Or tap Battery Management if you want to check options for managing battery. You can also tap on the check box if you do not want to see the screen in the future

#### CONNECTING TO MOBIL F HOTSPOT FOR 4G NETWORK

- 1 Tap Mobile Hotspot from the applications menu.
- 2 Tap Mobile Hotspot to activate the function. If a Wi-Fi network is active, tap Turn Wi-Fi off.
- **3** Tap **Battery Management** if you want to check options for managing battery.

#### CONNECTING TO 4G BROADBAND

- 1 Tap Settings from the applications menu.
- 2 Tap Wireless & networks.
- **3** Tap Mobile Broadband Connect for Mobile Hotspot.
- 4 MHS Provisioned. If you have not subscribed to the Mobile Broadband connection service, tap Subscribe for \$ss/month and tap Accept.

#### CONFIGURING AUTOMATIC CONNECTION

- 1 Tap Mobile Hotspot from the applications menu.
- **2** Tap Mobile Hotspot to activate the function.
- **3** Tap **Configure > Automatic**. The configuration process starts. If the process fails, tap **OK > Begin Manual Configuration** and set up the configuration manually.

#### CONFIGURING MANUAL CONNECTION

- 1 Tap Mobile Hotspot from the applications menu.
- **2** Tap **Mobile Hotspot** to activate the function.
- 3 Tap Configure > Manual.

- 4 For each option:
  - Tap Network Name (SSID) and type the network name and tap OK.
  - Tap **Security Type**, select and tap a security type and take necessary steps.
  - Tap 80211 Mode and select and tap a mode.
  - Tap Broadcast Channel and select and tap a channel.
  - Tap Country and select and tap a country.

#### MANAGING BATTERY

- 1 Tap Mobile Hotspot from the applications menu.
- **2** Tap **Mobile Hotspot** to activate the function.
- 3 Tap Configure > Battery Management.
- 4 Select and tap an option for turning off Mobile Hotspot.

#### MANAGING DEVICES

- 1 Tap Mobile Hotspot from the applications menu.
- **2** Tap **Mobile Hotspot** to activate the function.
- **3** Tap Manage Devices.
- 4 For each option:
  - Tap View Connected Devices. You can see devices that are connected to ADR8995. If you want
    to delete a connected device, tap in next to the device and tap OK.
  - Tap Manage allowed Devices > Add device, type the device name, MAC address and IP address and tap Done.
  - Tap Privacy Separator if you want to control data transfer and tap Done. If Privacy Separator is checked, data will not be transferred among devices that are connected to your Mobile Hotspot.

#### MANAGING APPLICATIONS FOR PORT FILTERING

- 1 Tap Mobile Hotspot from the applications menu.
- **2** Tap **Mobile Hotspot** to activate the function.
- **3** Tap Manage Application.
- 4 Tap Port Filtering.
- 5 Select and tap an application for port filtering. If you want to delete the application, tap in next to it and tap OK.
- **6** Type the application name and tap **Done**.
- 7 Type the range staring port and tap OK.
- 8 Tap Port Type and tap TCP or UDP.
- **9** Tap Done.

#### MANAGING APPLICATIONS FOR PORT FORWADING

- 1 Tap Mobile Hotspot from the applications menu.
- **2** Tap **Mobile Hotspot** to activate the function.
- **3** Tap Manage Application.
- 4 Tap Port Forwarding.
- 5 Select and tap an option, type the IP address and tap OK.
- 6 Tap Done.

#### SETTING DHCP SERVER

- 1 Tap Mobile Hotspot from the applications menu.
- **2** Tap **Mobile Hotspot** to activate the function.
- 3 Tap DHCP Server.
- 4 Type the starting IP address, ending IP address, mask and gateway.
- 5 Tap Done.

#### CHECKING DATA USAGE

- 1 Tap Mobile Hotspot from the applications menu.
- **2** Tap **Mobile Hotspot** to activate the function.
- 3 Tap Data Usage.
- 4 Check the current use of data.
- **5** Tap **Done** if you finish checking the usage.

# **USING Bluetooth**

Bluetooth technology enables wireless connections between electronic devices. Using this technology, you can send images, text, and business cards.

With Bluetooth technology, ADR8995 provides:

- · Connection to hands-free devices
- · Connection to electronic devices

#### PAIRING WITH DEVICES

- 1 Tap Settings from the applications menu.
- 2 Tap Wireless & networks > Bluetooth settings.
- **3** Tap **Bluetooth** to activate the technology.
- 4 Tap Scan for devices.
- **5** Select and tap a device from the list.
- **6** Tap Pair to pair with and connect to the device.

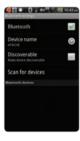

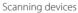

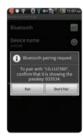

Requesting pairing

#### **DEVICE ICONS**

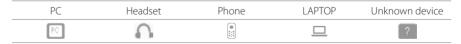

#### ICONS FOR Bluetooth

| lcon | Description                                            |
|------|--------------------------------------------------------|
| *    | Bluetooth is connected.                                |
| *    | Bluetooth is active but not connected to other device. |
| *:   | A file is ready to be delivered from other device      |

#### USING THE FASY SETTING

- 1 Tap on the top of the home screen and drag it down.
- 2 Tap Bluetooth. The icon turns light green when the function is on.

#### Bluetooth SETTINGS

- 1 Tap Settings from the applications menu.
- 2 Tap Wireless & networks > Bluetooth settings.
- **3** Tap **Bluetooth** to activate the technology.
- **4** Tap **Discoverable** if you want to let other people pair their devices with ADR8995. The status lasts for 120 seconds.

#### SHARING A PICTURE USING Bluetooth

- 1 Tap Gallery from the applications menu.
- 2 Select and tap a picture to share.
- 3 Tap Menu > Share > Bluetooth.

**4** Select and tap a device among those paired with ADR8995. The other party will receive a message to accept the file.

#### RENAMING THE DEVICE

- 1 Tap Settings from the applications menu.
- 2 Tap Wireless & networks > Bluetooth settings.
- 3 Tap Bluetooth to activate the technology.
- **4** Tap **Device name** and enter a new name.
- **5** Tap **OK**.

#### MAKING ADR8995 A MODEM

ADR8995 provides other devices with an Internet connection by becoming a Wi-Fi hotspot.

#### **ACTIVATING THE USB TETHERING**

- 1 Connect ADR8995 with an electronic device using the USB cable.
- **2** Tap **Settings** from the applications menu.
- **3** Tap Wireless & networks > Tethering & portable hotspot.
- **4** Tap **USB tethering** to activate the technology. The electronic device that is connected to ADR8995 can now access the Internet.

① Note You cannot use a few applications that require Internet connection while using the tethering technology.

#### **BECOMING A PORTABLE Wi-Fi HOTSPOT**

- 1 Tap Settings from the applications menu.
- 2 Tap Wireless & networks > Tethering & portable hotspot.
- 3 Tap Portable Wi-Fi hotspot. ADR8995 can offer the Internet connection to other devices around you.

#### SETTING OPTIONS FOR PORTABLE Wi-Fi HOTSPOT

- 1 Tap Settings from the applications menu.
- **2** Tap Wireless & networks > Tethering & portable hotspot.
- **3** Tap Portable Wi-Fi hotspot settings > Configure Wi-Fi hotspot.
- **4** Enter a name for Network SSID and select the security type.
  - Tap Open if you want to make an open network.
  - Tap Open and tap WPA2(AES), WPA(TKIP) or WPA/WPA2 and enter the related items if you
    want to allow limited devices to access the Internet through ADR8995.
- 5 Tap Save.

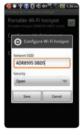

Wi-Fi hotspot for Open

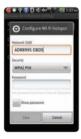

Wi-Fi hotspot for WPA2 PSK

① Note Security type for portable Wi-Fi hotspot is WPA2 PSK and the password is "12345678" by default.

#### USB TETHERING AND PORTABLE HOTSPOT ICONS

| lcon | Description                      |
|------|----------------------------------|
| •    | Portable Wi-Fi hotspot is active |
| •    | USB tethering is active          |
| •    | USB tethering is active          |

# LOCATION-BASED SERVICES

This chapter provides important information about using ADR8995 including:

USING Google MAPS
USING PLACES
USING LATITUDE
NAVIGATION
NEWS & WEATHER

# LOCATION-BASED SERVICES

# **USING Google MAPS**

Google Maps offers useful information based on your region. Make sure to connect ADR8995 to a Wi-Fi, 3G or 4G network. If you turn on the GPS function, you can obtain more accurate information.

#### FINDING PLACES

- 1 Tap Maps. You can see your current location on the map.
- ① Note Make sure to connect to wireless networks or GPS satellites by tapping Settings > Location & security and tapping VZW Location Services, Standalone GPS Services or/and Google Locations Services > Agree.
- 2 Tap on the search box and type the keyword using the virtual keyboard and tap u or Q.
- 3 Tap iii f you want to see the result list. iii appears when there are many results that match your search.
- **4** Select and tap the location that you want to see, and check the related information.

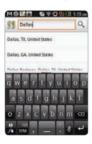

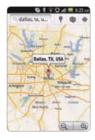

#### ZOOMING IN AND OUT OF THE MAP

- 1 Tap 🔩 to zoom in the map.
- 2 Tap Q to zoom out of the map.

① Note You can double-tap the screen to zoom in the map.

#### FINDING DIRECTIONS

- 1 Tap Maps from the applications menu.
- 2 Press and tap Directions.
- **3** Enter the name of the place you want to visit.
- 4 Decide whether you want to go to the end point by car, public transportation or foot.
- 5 Tap Go.

#### FINDING CURRENT LOCATION ON THE MAP

- 1 Tap Maps from the applications menu.
- 2 Tap . Your location is indicated as .

#### USING PLACES

#### FINDING PLACES

- 1 Tap Places from the applications menu.
- 2 Enter a keyword in the search box, or tap Restaurants, Coffee, Bars, Attractions, ATMs, Gas Stations or Explore Nearby.

- **3** Select and tap a place in the search results.
- ① Note If you want to sort the result by distance or ratings by customers, tap Distance or Rating in the search results.

#### VIEWING PLACES AT A GLANCE

- 1 Tap Places from the applications menu.
- 2 Select and tap a category.
- **3** Press **■** in the search results and tap **See map**. You can see related places in the map.

#### ADDING A CATEGORY FOR PLACES

- 1 Tap Places from the applications menu.
- 2 Tap Add on the bottom of the screen and enter a category to add. The category appears on the screen.

#### ADDING STARRED PLACES

- 1 Tap Places from the applications menu.
- 2 Select and tap a category.
- 3 Select and tap a place that you want to see.
- 4 Tap the star icon for each place. When selected, the icon turns yellow.
- ① Note You can see stared places by pressing and tapping Starred Places in the first screen of Places.

# **USING LATITUDE**

Share your location with your friends or check those of your friends. Make sure to have a Google account to use Latitude.

#### JOINING LATITUDE

- 1 Tap Latitude from the applications menu.
- **2** Tap **OK** for the tip on the updated map.
- 3 Tap Allow & Share if you allow your location to be informed to your friends. The Latitude screen appears shortly where your personal information is displayed.
- **4** Press **⇒** if you want to see your location in the map.

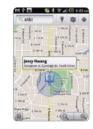

#### ADDING FRIENDS FROM CONTACTS

- 1 Tap Latitude from the applications menu.
- 2 Press and tap Add friends.
- 3 Tap Select from Contacts.
- 4 Select and tap the contact you want to add as your friend.
- ① Note All contacts are displayed by default. If you want to classify contacts, tap All Contacts on the top of the screen, and select and tap a category of contacts.
- **5** Tap **Yes** if you want to send sharing requests.

#### ADDING FRIENDS FROM EMAIL ADDRESSES

- 1 Tap Latitude from the applications menu.
- 2 Press and tap Add friends.
- 3 Tap Add via email address.
- 4 Enter the email address of your friend and tap Add friends.
- **5** Tap **Yes** if you want to send sharing requests.

#### ACCEPTING INVITATION FROM FRIENDS

- 1 Tap Latitude from the applications menu.
- **2** Tap **1** new sharing request on the top of the screen.
- **3** Tap **Accept and share back**. You can see the location of your friend shortly below.

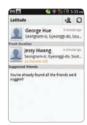

#### MANAGING FRIENDS

- 1 Tap Latitude from the applications menu.
- 2 Tap one of the friends in the screen.
- **3** Tap **Real-time updating**, and select and tap the time interval for refreshing locations.
- **4** Tap **Sharing options**, and select and tap an option.
- **5** Tap Remove this friend and tap **OK** if you want to remove the friend from Latitude.

#### CHECKING PERSONAL SETTINGS

- 1 Tap Latitude from the applications menu.
- 2 Tap your name on the top of the screen. You can see your name, Gmail account and your current location.
- **3** Tap Change your photo, tap Take a picture or Pick from gallery, and change your photo.

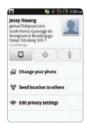

#### ADJUSTING PRIVACY SETTINGS

- 1 Tap Latitude from the applications menu.
- 2 Press ## and tap Settings.
- **3** Tap **Detect your location**, **Set your location** or **Do not detect your location** for a location reporting. Detect your location is selected by default.
- 4 Tap Enable location history if you want to store your locations in the past and visualize them on the Latitude website.
- 5 Tap Sign out of Latitude if you do not want to use Latitude. If you want to join Latitude again, press 

  and tap Join Latitude.

   and tap Join Latitude.

① Note For more information on the map, refer to Using Google Maps on page 125.

# **NAVIGATION**

#### SEARCHING FOR THE DESTINATION BY VOICE

- 1 Tap Navigation from the applications menu.
- 2 Tap Speak Destination and speak your destination toward ADR8995.
- 3 Select and tap a destination in the list when there are many possible destinations

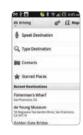

① **Note** You can also search the destination by typing it or selecting in the contacts.

#### FINDING DIRECTIONS USING Google MAPS

- 1 Tap Maps from the applications menu.
- 2 Press and tap Directions.
- 3 Enter the name of the end point.
- **4** Tap ♠, ♠ or ₹ and tap **Go**.
- **5** Select and tap a place in the results.

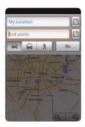

① Note For more information on Google Maps, refer to Using Google Maps on page 125.

#### SETTING THE END POINT MANUALLY

- 1 Tap Maps from the applications menu.
- 2 Press and tap Directions.
- 3 Tap to the right of End point.
- 4 Tap Point on map if you want to set the end point.
- **5** Tap a point on the map.
- 6 Tap Tap to select this point.
- 7 Tap ♠, ♠ or 🐧 and tap Go.

① **Note** You can also set your location following the same process.

#### CHECKING THE TRAFFIC CONDITIONS

- 1 Press and tap Route Info while Navigation is running.
- 2 Flick the screen along the suggested route to the destination.
  Depending on the traffic conditions, the road appears in green (good), yellow (congested) or red (jammed).
- 3 Tap and tap the route if you want to set an alternative route.

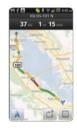

### **NEWS & WEATHER**

News and Weather offers news in various fields and weather information in your region. Viewing weather information

- 1 Tap News & Weather from the applications menu. Information on your current region for the moment is provided by default.
- **2** Tap on the weather information in the middle of the screen if you want to check the weather forecast throughout the day.
- **3** Tap on the chart and drag the vertical bar on the screen to the left or right if you want to see weather information for a certain time of the day.

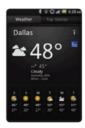

Weekly weather forecast

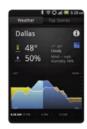

Daily weather forecast

#### SELECTING WEATHER SETTINGS

- 1 Tap News & Weather from the applications menu.
- 2 Press and tap Settings.
- **3** Tap Weather settings.
- **4** Tap **Use my location** if you want to see information of your region automatically.
- **5** Tap **Use metric** if you want to change the unit for weather information.

#### CHANGING MY LOCATION

- 1 Tap News & Weather from the applications menu.
- 2 Press and tap Settings.
- 3 Tap Weather settings.
- 4 Deselect Use my location.
- 5 Tap Set location and enter the name or postal code of a city you want.

#### **READING NEWS ARTICLES**

- 1 Tap News & Weather from the applications menu.
- **2** Tap **Top Stories** on the top of the screen.
- **3** Select and tap an article if you want to see the full story.
- 4 Flick the screen to the left or right if you want to see articles by category.

#### **CUSTOMIZING NEWS TOPICS**

- 1 Tap News & Weather from the applications menu.
- 2 Press and tap Settings.
- **3** Tap News settings > Select news topics.
- 4 Select and tap the topic you want to see. Tap it again if you want to delete the topic.

#### ADDING NEWS TOPICS

- 1 Tap News & Weather from the applications menu.
- 2 Press and tap Settings.
- **3** Tap News settings > Select news topics.
- 4 Tap Custom topic, enter the title and tap OK. You can see articles related to the title.

#### SELECTING NEWS SETTINGS

- 1 Tap News & Weather from the applications menu.
- **2** Press **3** and tap **Settings**.
- 3 Tap News Settings.
- 4 Tap Prefetch articles if you want to shorten time to access articles. Remember this increases data usage and consumes more battery. Tap Prefetch images if you also want to make it short to access images.
- **5** Tap **News terms of service** if you want to check Terms of Use for news.
- **6** Tap **Mobile privacy policy** if you want to see the latest mobile privacy policy.

#### SETTING REFRESH OPTIONS

- 1 Tap News & Weather from the applications menu.
- 2 Press ## and tap Settings.
- **3** Tap Refresh settings.
- **4** Tap **Auto-refresh** if you want to update weather and news automatically. The check box is selected by default.
- **5** Tap **Refresh interval**, select and tap an interval to refresh.

# WEB-BASED SERVICES

This chapter provides important information about using ADR8995 including:

WEB SURFING
Google SEARCH
VOICE SEARCH
THE ANDROID MARKET

# WEB-BASED SERVICES

### **WEB SURFING**

#### SEARCHING FOR INFORMATION IN THE INTERNET

- 1 Tap Browser from the applications menu.
- 2 Tap on the search box and type the keyword.
- **3** Tap **Q**.
- 4 Pinch two fingers apart on the screen if you want to zoom in the web page.

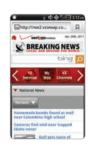

#### FINDING WORDS IN THE CURRENT PAGE

- 1 Press **!!** and tap **More** > **Find on page** while a web page is open.
- 2 Enter a word that you want to see in the current page. The screen moves to the place that includes the word as you type it.
- 3 Tap ▶ to move to the next sentence that contains the word. Tap ◀ to move to the previous sentence

#### COPYING TEXT IN THE CURRENT PAGE

- 1 Press and tap More > Select text while a web page is open.
- 2 Enter a word that you want to see in the current page. The screen moves to the place that includes the word as you type it.
- 3 Drag text on the screen. The dragged text is copied to clipboard automatically. You can paste the copied text.

#### SEARCHING FOR INFORMATION WITH VOICE

- 1 Tap Browser from the applications menu.
- 2 Tap on the search box and tap **\equiv** in the virtual keyboard.
- **3** Speak a keyword as clearly as you can.
- **4** Select and tap the web page in the search result.

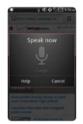

#### VISITING A NEW PAGE

- 1 Tap Browser from the applications menu.
- 2 Tap the address bar and enter a new URL.
- 3 Tap → next to the address bar or tap → in the virtual keyboard.

#### REFRESHING A PAGE

- 1 Tap Browser from the applications menu.
- 2 Tap 🚺 to refresh the page when a page is open. Or tap 🛮 to stop refreshing the page.

#### CHANGING HOME PAGE

- 1 Tap Browser from the applications menu.
- 2 Press and tap More.
- **3** Tap Settings > Set home page.
- 4 Enter a new URL if you want to change the home page, and tap OK.
- **5** Tap **Use current page** if you want to use the current page as the home page.

#### VIEWING BROWSER HISTORY

- 1 Tap Browser from the applications menu.
- 2 Press and tap Bookmarks.
- 3 Tap Most visited if you want to see web pages that you visit the most. Tap \*\pi\ next to the website if you want to add it to bookmarks.
- **4** Tap **History** if you want to see past browsing activity. Press **1** and tap **Clear history** if you want to delete the browsing history.

#### OPFNING A NFW WINDOW

- 1 Tap Browser from the applications menu.
- 2 Press ## and tap New window. Another window appears.

#### MANAGING MANY WINDOWS

- 1 Tap Browser from the applications menu.
- 2 Press and tap Windows.
- 3 Select and tap a window that you want to see. Or Tap 

   next to the window that you want to delete.

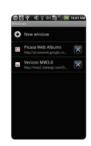

#### ADDING BOOKMARKS

- 1 Tap Browser from the applications menu.
- 2 Press and tap Bookmarks while you are visiting a web page.
- 3 Tap +Add.
- 4 Enter the name and location of the website and tap OK.

#### **OPENING BOOKMARKED PAGES**

- 1 Tap Browser from the applications menu.
- 2 Press and tap Bookmarks.
- 3 Press and hold a bookmark of a web page:
  - Tap Open if you want to open the web page in the current window.
  - Tap Open in new window if you want to open the web page in a new window.

#### ADDING BOOKMARK WIDGET

- 1 Press and hold on the empty space on the home screen and tap Pantech Widgets.
- 2 Press and hold Bookmark on the bottom of the screen and place it on the home screen where you want to.
- **3** Select a style. You can access the bookmarked website with one tap.

#### MANAGING BOOKMARKS

- 1 Tap Browser from the applications menu.
- 2 Press and tap Bookmarks.
- 3 Press and hold a bookmark:
  - If you want to edit the bookmark, tap Edit bookmark, change the name or location, and tap OK.
  - If you want to make its shortcut in Home screen, tap Add shortcut to Home.
  - If you want to share the bookmark as a link, tap Share link, tap Bluetooth, Email, Gmail or Messaging and take necessary steps.
  - If you want to copy the URL, tap Copy link URL and paste it to a message.

#### REARRANGING BOOKMARKS

- 1 Tap Browser from the applications menu.
- 2 Press and tap Bookmarks.
- **3** Press and tap Rearrange bookmarks.
- 4 Press and hold a bookmark to move and drag it to other place.

#### **DELETING BOOKMARKS**

- 1 Tap Browser from the applications menu.
- 2 Press and tap Bookmarks.
- **3** Press and hold a bookmark and tap **Delete bookmark**.
- **4** Tap **OK**.

#### SETTING THE DISPLAY OPTIONS

- 1 Tap Browser from the applications menu.
- 2 Press and tap More > Settings.
- **3** Tap **Text size**, select and tap your preferred text size.
- 4 Tap Default zoom, select and tap your preferred zoom mode.
- **5** Tap **Block pop-up windows** if you want to prevent pop-up windows from appearing. The check box is selected by default.

#### SETTING PRIVACY OPTIONS

- 1 Tap Browser from the applications menu.
- 2 Press = and tap More.
- 3 Tap Settings.
- **4** Tap Clear all cookie data > OK if you want to delete all cookie data.
- **5** Tap Clear form data > OK if you want to delete all form data.

#### ADDING WFB WIDGET

- 1 Press and hold on the empty space on the home screen and tap Pantech Widgets.
- 2 Press and hold Web Space on the bottom of the screen and place it on the home screen where you want to.

# Google SEARCH

#### SEARCHING FOR INFORMATION WITH Google

- 1 Tap Google Search, or press **Q** in idle mode.
- 2 Enter a keyword in the search box and tap or →. You can also tap and say it on the phone.

#### SETTING SEARCH OPTIONS

- 1 Tap Google Search from the applications menu.
- 2 Press and tap Search settings.
- 3 Tap Google search.
- **4** Tap **Show web suggestions** if you want to see suggestions from Google as you search through Google. The check box is selected by default.
- **5** Tap **Use My Location** if you allow your location to be used for Google search results.

#### SELECTING ITEMS THAT CAN BE SEARCHED

- 1 Tap Google Search from the applications menu.
- 2 Press and tap Search settings.
- **3** Tap Searchable items.
- 4 Select and tap items you want to include for the search result.

## MANAGING SEARCH HISTORY

- 1 Tap Google Search from the applications menu.
- 2 Press ## and tap Manage search history.

① Note Make sure to tap Search history first if you want to use Manage search history.

- **3** Enter the email address and password for your Google account.
- 4 Select and tap search history in the list and tap Remove if you want to remove the search history.

# ADDING Google SEARCH WIDGET

- 1 Press and hold on the empty space on the home screen, and tap Android Widgets.
- 2 Tap Google Search.
- **3** Select the item that should be included for search. You can edit the items later.

# **VOICE SEARCH**

Search the Internet by speaking on the phone.

- 1 Tap Voice Search or press and hold Q.
- **2** Say a keyword on the mic.
- **3** Select and tap the result. Speak again when no matches are found for the keyword.

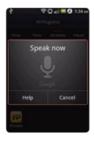

Voice search

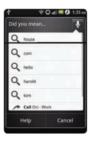

Search results

# ANDROID MARKET

Download useful applications from the Android Market and use them for your purposes.

## DOWNLOADING APPLICATIONS

- 1 Tap Market from the applications menu.
- 2 Tap Next and follow the necessary steps for adding a Google account if you do not have a Google account

- 3 Tap Accept on the Android Market Terms of Service if you are accessing the Android Market for the first time
- **4** Tap **Apps**, **Games** or **My apps** in the middle of the screen. You can also tap one of the images that are rotating in the top of the screen.
  - Tap Apps if you want to download applications that provide useful functions for your purposes.
  - Tap Games if you want to download and enjoy games.
  - Tap My apps if you want to check applications that you have downloaded and manage them.
- **5** Select and tap a category.
- 6 Tap Top paid, Top free or Just in.
  - For Top paid applications, tap the price, tap **OK** and take the necessary steps.
  - For Top free applications, tap FREE > OK. The selected applications will be downloaded instantly.
  - For Just in applications, tap an application and follow the necessary steps depending on whether it is a paid or free application.

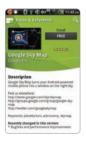

Installing free application

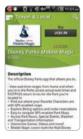

Installing paid application

## SEARCHING FOR APPLICATIONS

1 Tap Market from the applications menu.

- 2 Tap Q and enter the name or the keyword of the application that you want to install and tap or
- 3 Select and tap the application and install it.

#### RUNNING DOWNLOADED APPLICATIONS

- 1 Tap on the top of the home screen, drag the notifications down.
- 2 Tap the application that you have downloaded from the Android Market. indicates that an application is completely downloaded. You can also run the application in the applications menu.

## DELETING APPLICATIONS FROM THE ANDROID MARKET

- 1 Tap Market from the applications menu.
- 2 Press ## and tap My apps.
- **3** Press and hold the application to delete and tap **Uninstall** > **OK**.

① **Note** You cannot uninstall applications that are installed by default by the manufacturer.

## DELETING APPLICATIONS FROM SETTINGS

- 1 Tap Settings from the applications menu.
- **2** Tap Applications > Manage applications.
- **3** Select and tap an application to delete.
- 4 Tap Uninstall > OK.
- **5** Tap **OK**.

# 9 TOOLS

This chapter provides important information about using ADR8995 including:

CALCULATOR

TIP CALCULATOR

ALARM/CLOCK

**CLOCK TOOLS** 

CONVERTER

0001/15/4/50

DOC VIEWER

HANDY MEMO

RECORDER

WEATHER

SURFACE LEVEL

# **TOOLS**

# **CALCULATOR**

Perform basic mathematical calculations with the calculator in ADR8995.

## DOING CALCULATIONS

- 1 Tap Calculator from the applications menu.
- 2 Enter a number and tap a mathematical sign you want to use.
- **3** Tap **C** to delete a number. Press and hold **C** to delete the whole number.

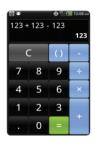

#### SAVING CALCULATIONS

- 1 Tap Calculator from the applications menu.
- 2 Press ## during a calculation and tap Save.
- 3 Enter a name and tap Save. The final value appears under the name by default.

#### **EDITING SAVED CALCULATIONS**

- 1 Tap Calculator from the applications menu.
- 2 Press and tap List.
- **3** Press and hold the calculation to edit and tap **Edit**.

- 4 Tap the calculation and edit it.
- 5 Press **■** and tap Save, or press **□**.

#### DELETING CALCULATIONS

- 1 Tap Calculator from the applications menu.
- 2 Press and tap List.
- 3 In order to delete calculations:
  - If you want to delete a calculation, press and hold the calculation to delete, and tap **Delete**.
  - If you want to delete several calculations, press ##, tap Delete, tap Delete next to calculations to
    delete and tap Done in the top of the screen.
- **4** Tap **OK**.

# TIP CALCULATOR

# CALCULATING TIPS

- 1 Tap Tip Calculator from the applications menu.
- 2 Type the amount of money for Bills.
- 3 Type the percentage for Tip. If you want to divide the tip, type the number of persons for Split. Tap ▼ to delete a number. Press and hold ▼ to delete the whole number.
- 4 Tap Done. The calculated value appears below.

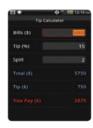

#### RESETTING CALCULATION

- 1 Tap Tip Calculator from the applications menu.
- 2 Press and tap Reset.

# ALARM/CLOCK

Alarm/Clock helps set the alarm and see basic information on your region including time and weather.

#### ADDING NEW ALARMS

- 1 Tap Alarm/Clock from the applications menu.
- 2 Tap and tap Add alarm. You can also press ## and tap Add alarm.
- **3** Tap the check box next to **Turn alarm on**.
- 4 In order to add an alarm:
  - Tap **Time**, enter the hour and minute and tap **Save**.
  - Tap Repeat, tap the check box next to each day for a week and tap OK.
  - Tap Ringtone and tap a ringtone for the alarm. You can listen to each ringtone when you tap it.
     Tap Mute if you want no sound for the alarm.
  - Tap the check box next to Vibrate if you do not want ADR8995 to make vibrations for alarm. It is selected by default.
  - Tap Label, enter a name for the alarm and tap OK.
- **5** Tap **Done**. A blue bar appears under the new alarm.

# **EDITING ALARMS**

- 1 Tap Alarm/Clock from the applications menu.
- 2 Tap and tap the alarm to edit.

- **3** Tap each option and change the setting.
- 4 Tap Done.

#### DEACTIVATING ALARMS

- 1 Tap Alarm/Clock from the applications menu.
- 2 Tap and tap of the alarm to deactivate. A blue bar indicates that the alarm is on. The color disappears when the alarm is turned off.

#### **DELETING ALARMS**

- 1 Tap Alarm/Clock from the applications menu.
- 2 Tap and tap the alarm to delete. In order to delete alarms:
  - If you want to delete an alarm, tap the alarm to delete, and tap **Delete**.
  - If you want to delete several alarms at once, press ##, tap Delete alarm, tap the check box next
    to the alarms to delete and tap Done.
- **3** Tap **OK**.

## **SETTING ALARMS**

- 1 Tap Alarm/Clock from the applications menu and tap 2
- 2 Press and tap Settings.
- 3 In order to set alarms:
  - Tap Alarm in silent mode if you want to play the alarm even when ADR8995 is in silent mode.
     The check box is selected by default.
  - Tap Alarm volume if you want to adjust the volume, set the volume and tap OK.
  - Tap Snooze duration if you want to adjust the snooze duration, select and tap the duration.

• Tap **Volume button effect** if you want to assign a button action for the volume key during an alarm, select and tap an option.

#### **ENJOYING MUSIC ON DESK CLOCK**

- 1 Tap Alarm/Clock from the applications menu.
- 2 Tap and tap music files to listen to.

#### DISPLAYING PICTURES ON DESK CLOCK

- 1 Tap Alarm/Clock from the applications menu.
- 2 Tap <a> You can see pictures saved in ADR8995.</a>

## SETTING OPTIONS FOR DOCK

- 1 Tap Alarm/Clock from the applications menu.
- 2 Press and tap Dock settings.
- **3** Tap Audio and select options for Audio.
- **4** Tap **Dock insertion sound** if you want ADR8995 to make sound when inserting or removing it from the dock.

# ADDING INTERGRATED CLOCK WIDGET

- 1 Press and hold on the empty space on the home screen, and tap Pantech Widgets.
- 2 Flick widget icons on the bottom of the screen to the left and press and hold Integrated Clock.
- **3** Place the icon on the home screen where you want and select a style for the widget.

# **CLOCK TOOLS**

Clock Tools offers the current time in major cities and time zones around the world. World time is displayed first by default. You can also use the timer and the stopwatch.

#### VIEWING THE WORLD TIME

- 1 Tap Clock Tools from the applications menu.
- 2 Tap Add new city and enter the name of a city. Type the first letter and you can find the city easily.
- 3 Select and tap the city. The time for the newly added city appears below the current time

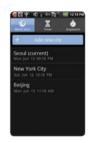

## REARRANGING THE ORDER OF CITIES

- 1 Tap Clock Tools from the applications menu.
- **2** Press **3** and tap **Rearrange**.
- **3** Select a city to relocate and drag up or down to rearrange the order. You cannot move the location of the current city.
- 4 Tap Done.

#### **DELETING A CITY**

- 1 Tap Clock Tools from the applications menu.
- 2 In order to delete cities:
  - If you want to delete one or more than one cities, press 
     and tap Delete, and tap 
     in next to the city.
  - If you want to delete all cities at once, press ## and tap Delete, press ## and tap Select All.
- 3 Tap Done > OK.

## ADDING WORLD CLOCK WIDGET

- 1 Press and hold on the empty space on the home screen, and tap Pantech Widgets.
- 2 Press and hold Clock on the bottom of the screen and select a style for the widget.
- 3 Tap the widget if you want to manage cities that appear on the clock.

# APPLYING SUMMER TIME

- 1 Tap Clock Tools from the applications menu.
- 2 Press and tap Summer time.
- 3 Tap the check box next to the city where you want to apply summer time. You can add an hour or two hours.
- 4 Tap Done.

#### **USING TIMER**

- 1 Tap Clock Tools from the applications menu.
- 2 Tap Timer.
- 3 Press and tap Set for setting the time.
- 4 Set the hour, minute and second and tap Save.
- 5 Tap Start. Timer begins to run and makes sound when time is up even when the vibration mode is set for ADR8995.

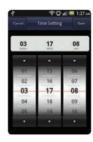

① Note You can reset the time by tapping Reset while timer is running.

#### **USING STOPWATCH**

- 1 Tap Clock Tools from the applications menu.
- 2 Tap Stopwatch.
- 3 In order to use stopwatch:
  - Tap Lap on the top of the screen and tap Start. This function is used when you want to measure time that takes to run for a certain distance.
  - Tap Lap > Split on the top of the screen and tap Start. This function is used when you want to
    measure the accumulated time. You can split it up to 100 times.
- **4** Tap **Reset** to restart the stopwatch.

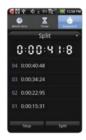

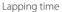

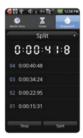

Splitting time

# **CONVERTER**

Converter helps convert values for length, volume, weight, temperature, area and speed.

# **CONVERTING VALUES**

- 1 Tap Converter from the applications menu.
- 2 Select a unit type. Length is selected by default. Change the unit type by tapping **【** or **】**.
- **3** Tap on the box below the unit type and enter value.
- **4** Select the original unit by dragging the wheel in the middle of the screen.
- 5 Select a target unit. The changed value promptly appears below. Values are rounded off the numbers to three decimal places.

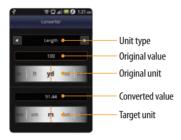

#### RESETTING A CONVERSION

- 1 Tap Converter from the applications menu.
- 2 Press ## during a conversion and tap Reset.

# **DOC VIEWER**

Read documents that are stored in a variety of formats in ADR8995.

## **READING DOCUMENTS**

- 1 Tap Doc Viewer from the applications menu.
- **2** Select and tap a folder where you have stored documents.
- 3 Select and tap a document to read. Press and tap Sort if you want to rearrange stored documents by alphabet, type, date or size.
- 4 Tap anywhere on the screen while a document is open.

- 5 In order to read a document:
  - Tap Q and tap 1 to zoom in the document or tap 1 to zoom out in landscape mode. In the portrait mode, drag 1 downwards or upwards to zoom in or out. You can also zoom in the document by pinching your fingers apart, and zoom out by pinching your fingers together.
  - Tap if you want to fit the document to width. Or tap if you want to fit the document to height.

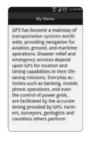

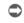

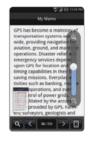

Full view

Selecting options

#### SEARCHING FOR WORDS IN A DOCUMENT

- 1 Tap Doc Viewer from the applications menu.
- 2 Open a document.
- **3** Press and tap Word search.
- 4 Enter a word to search for and tap Done in the virtual keyboard.
- 5 Tap voto see the word that you have searched for in the next sentence or page.
- **6** Tap **Done** if you want to stop searching for the word.

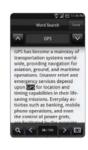

#### MOVING TO A PAGE IN A DOCUMENT

- 1 Tap Doc Viewer from the applications menu.
- 2 Open a document.
- 4 Press ## and tap Go to page.
- 5 Enter the page to go and tap ...

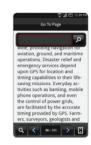

# HANDY MFMO

Write a memo with your finger or the keypad. Make sure to insert a microSD card to use Handy Memo.

# WRITING TEXT MEMOS

- 1 Tap Handy Memo from the applications menu.
- 2 Tap Create new > Text memo. If there are no memos saved in the memory card, the screen appears first by default where you can type in a text memo.
- **3** Type in text.
- 4 Tap Save. The memo appears in full view. Press 
  if you want to the first screen of Handy Memo.

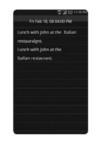

#### DRAWING A HANDY MEMO

- 1 Tap Handy Memo from the applications menu.
- 2 Tap Create new > Hand drawing memo.
- **3** Draw a memo with your finger.
- **4** Tap ∙ to select effects.
- **5** Adjust the thickness of the pencil and the eraser.
- 6 Tap Save. The memo appears in full view. Press 
  if you want to the first screen of Handy Memo.

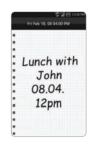

#### **FDITING MFMOS**

- 1 Tap Handy Memo from the applications menu.
- 2 Before editing a memo:
  - If you want to edit a memo without checking it in full view, press and hold the memo to edit
    and tap Edit.
  - If you want to check a memo in full view before editing, tap the title first. Then, tap on the screen.
- **3** Edit the memo and tap **Save**.

#### **SHARING MEMOS**

- 1 Tap Handy Memo from the applications menu.
- **2** Before sharing a memo:
  - If you want to send a memo to your friends without checking it, press and hold the memo to share and tap Share.

- If you want to check the memo before sending it to your friends, tap the title, press ## and tap Share
- 3 Tap Bluetooth, Email, Gmail or Messaging.
- 4 Follow necessary steps for each service.
- ① **Note** If you choose to use **Messaging**, text memos are sent as the Short Message Service (SMS) and hand drawing memos are sent as the Multimedia Messaging Service (MMS).

#### CHANGING MEMO TYPE

- 1 Tap Handy Memo from the applications menu.
- 2 Tap Create new and tap Text memo or Hand drawing memo.
- **3** For each option:
  - Press **!!** and tap **Hand drawing memo** if you want to draw a memo with hand.
  - Press ## and tap Text memo if you want to type a memo.
- 4 Tap OK for saving the memo if you were in the middle of creating a memo. If you do not write or draw any memo, the memo type will change instantly.

# ADDING MEMO WIDGET

- 1 Press and hold on the empty space on the home screen and tap Pantech Widgets.
- 2 Press and hold Memo on the bottom of the screen and place it on the home screen where you want to.

#### **DFI FTING MFMOS**

- 1 Tap Handy Memo from the applications menu.
- 2 Before deleting a memo:
  - If you want to delete a memo without checking it, press and hold the memo to delete and tap Delete.
  - If you want to check the memo before deleting, tap the title, press ## and tap Delete.
  - If you want to delete several memos at once, press and tap Delete, tap in next to memos to delete and tap Done. If you want to all memos, press and tap Select all and tap Done.
- **3** Tap **OK**.

# RECORDER

#### **RECORDING YOUR VOICE**

- 1 Tap Recorder from the applications menu.
- 2 Tap to start recording your voice. Recorder can record a memo for up to 24 hours. Recording will stop 24 hours later and is saved automatically.
- **3** Tap **1** to stop recording your voice.
- ① Note Once you have recorded a voice memo, the screen to play it appears. Tap to replay the recorded voice memo. Press = if you want to record a new voice memo.

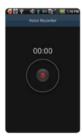

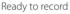

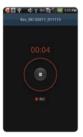

Recording starts

#### LISTENING TO RECORDED VOICES

- 1 Tap Recorder from the applications menu.
- 2 Press and tap List.
- 3 Press and hold a memo to listen and tap Play.
- 4 Tap **②**. If you want to go back to the list, press **⇒**, or press **∷** and tap **List**.

#### SHARING VOICE MEMOS

- 1 Tap Recorder from the applications menu.
- 2 Press and tap List.
- **3** Before sending memos to your friends:
  - If you want to send a memo, press and hold a memo to share, and tap **Share**.
  - If you want to send several memos, press ##, tap Share, select the checkbox next to memos to share, and tap Done.
- 4 Tap Bluetooth, Email, Gmail or Messaging, and take necessary steps.

#### **RENAMING MEMO**

- 1 Tap Recorder from the applications menu.
- 2 Press ## and tap List.
- **3** Press and hold a memo to rename and tap **Rename**.
- 4 Change the name of the memo and tap Save.

#### SETTING A MEMO AS RINGTONE

- 1 Tap Recorder from the applications menu.
- 2 Press and tap List.
- **3** Press and hold a memo to use as a ringtone, and tap **Set as Ringtone**.

# **DELETING VOICE MEMOS**

- 1 Tap Recorder from the applications menu.
- 2 Press and tap List.
- 3 Before deleting voice memos:
  - If you want to delete a memo, press and hold a memo to delete, and tap Delete > OK.
  - If you want to delete several memos, press ##, tap Delete, select the checkbox next to memos
    to delete and tap Done.
- **4** Tap **OK**.

#### ABOUT MEMORY CAPACITY

When the memory card is not enough to record memos for long time, a different message appears:

- If you can record a memo for less than an hour, the possible time for recording appears.
- If there is less than 2Mb in the memory card, "Not enough memory" appears.
- If there is less than 1 MB in the memory card, Recorder would stop recording a memo and save it automatically.

# **WEATHER**

#### CREATING LIST OF INTERESTED CITIES

- 1 Tap Weather from the applications menu.
- 2 Tap Add new city.
- **3** Type the name of the city you want, or flick the screen upwards while you type and tap a city. Weather information of the city appears in the list. You can add up to 15 cities in the list.

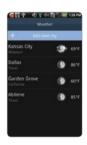

# VIEWING WEATHER INFORMATION

- 1 Tap Weather from the applications menu.
- 2 Select and tap a city in the list you want to see.
- **3** If you want to see more information:

- Tap **Update** if you want to see the current weather information.
- Press and tap Forecast, and you can see weather forecast for the next five days including today.

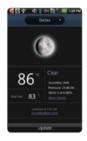

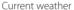

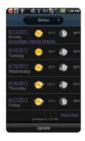

Weather forecast

## CHANGING THE TEMPERATURE UNIT

- 1 Tap Weather from the applications menu.
- 2 Press and tap Settings.
- **3** Tap **■** or **■**. The temperature changes from Fahrenheit to Celsius.
- 4 Press = if you finish changing the unit.

## REARRANGING THE ORDER OF CITIES

- 1 Tap Weather from the applications menu.
- 2 Press and tap Rearrange.
- 3 Drag next to the city to move upward or downward.
- 4 Tap Save.

#### **DELETING A CITY**

- 1 Tap Weather from the applications menu.
- 2 Press and tap Delete.
- 3 Tap in next to the city to delete. If you want to delete all cities, press in and tap Select All.
- 4 Tap Done.
- **5** Tap **OK**.

#### ADDING WEATHER WIDGET

- 1 Press and hold on the empty space on the home screen and tap Pantech Widgets.
- 2 Press and hold Weather on the bottom of the screen and place it on the home screen where you want to.

# **SURFACE LEVEL**

# **CHECKING CURRENT LEVEL**

- 1 Tap Surface Level from the applications menu.
- 2 Press ## and tap Calibration.

## **CHANGING SKINS**

- 1 Tap Surface Level from the applications menu.
- 2 Press ## and tap Change Skin.

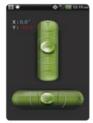

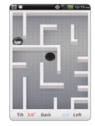

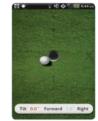

Sample skins

# 10 STORAGE

This chapter provides important information about using ADR8995 including:

MANAGING THE MEMORY CARD
USING ADR8995 AS MASS STORAGE
TRANSFERRING FILES THROUGH WINDOW MEDIA SYNC

# **STORAGE**

# MANAGING THE MEMORY CARD

Manage the microSD card carefully. If you do not follow the steps described below to manage the memory card, you can incur serious damage to the card.

#### VIEWING AVAILABLE MEMORY

- 1 Tap Settings from the applications menu.
- 2 Tap Storage.
- 3 Flick the screen and check the status of the SD card and internal phone storage.

#### UNMOUNTING THE SD CARD

- 1 Tap Settings from the applications menu.
- **2** Tap Storage > Unmount SD card.
- **3** Read the warning on unmounting the SD card and tap **OK**.
- 3 Press and hold the LOCK/POWER key.
- 4 Tap Power off > OK.
- **5** Open the battery cover.
- 6 Remove the battery.
- 7 Now you can remove the SD card safely.

① Note If you want to mount the SD card, tap Settings > Storage > Mount SD card.

## FORMATTING THE MICROSD CARD

- 1 Tap Settings from the applications menu.
- 2 Tap Storage > Unmount SD card > OK.
- 3 Tap Format SD card > Format SD Card > Erase everything. All data stored in the card will be deleted.

# CONNECTING TO A PC

Synchronize files and exchange data with a computer using the PC data cable. Keep in mind that you cannot transfer media files if you turn on the USB debugging mode (Settings > Applications > Development > USB debugging).

#### SELECTING THE USB MODE

- 1 Connect the USB cable to ADR8995.
- **2** Connect the other end of the cable to your computer.
- **3** Select and tap a USB mode for your purposes:
  - Tap PC Mode > OK if you want to use ADR8995 as your PC. It is selected by default.
  - Tap Window Media Sync > OK if you want to transfer media files between ADR8995 and your PC.
  - Tap USB Mass Storage > OK if you want to save mass files in ADR8995.
  - Tap Charge Only > OK if you only want to connect the USB cable to charge ADR8995. Remember that ADR8995 continues to be charged as long as it is connected to PC through the cable even if you have not selected the Charge Only mode.

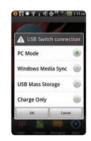

① Note USB Mass Storage mode will not appear if there is no memory card in ADR8995.

#### CHANGING THE USB MODE IN THE STATUS BAR

- 1 Connect ADR8995 to your computer using the USB cable.
- 2 Tap on the top of the screen and drag down the status bar.
- 3 Tap USB Switch connected and tap a USB mode for your purposes and tap OK.

# USING ADR8995 AS MASS STORAGE

Copy files between your computer and the microSD card in ADR8995. In the mass storage mode, a few applications—Handy Memo, Voice Memo, Music Player, Camera, Document Viewer—that need the microSD card will not run.

#### COPYING FILES

- 1 Set the USB mode for mass storage.
- 2 Tap on the top of the screen, drag the status bar down and tap USB connected > Turn on USB storage > OK. A window appears where you can see what is saved in ADR8995. These steps appear only when you have selected the USB mass storage mode.
- 3 Select and copy files to transfer between ADR8995 and your PC.
- 4 Paste files to your PC or ADR8995. The status of transferred files is displayed in the status bar.
- 5 Tap Turn off USB storage in the status bar if you want to turn off the function, and tap Turn off USB storage.

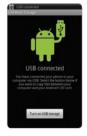

#### **USB MODE ICONS**

| lcon   | Description                                    |
|--------|------------------------------------------------|
|        | USB debugging is connected                     |
| $\Phi$ | USB Switch connected: Change the USB mode      |
| $\Psi$ | USB is connected: Turn on/off USB storage mode |

# TRANSFERRING FILES THROUGH WINDOW MEDIA SYNC

- 1 Set the USB mode for Window Media Sync. A window appears where you can see what is saved in ADR8995.
- 2 Select and copy files to transfer between ADR8995 and your PC.

# 11 SETTINGS

This chapter provides important information about setting options to use ADR8995 including:

WIRELESS & NETWORKS

CALL SETTINGS

SOUND

DISPLAY

**LOCATION & SECURITY** 

APPLICATIONS

**ACCOUNTS & SYNC** 

PRIVACY

**STORAGE** 

LANGUAGE & KEYBOARD

**ACCESSIBILITY** 

DATE & TIME

ABOUT PHONE

# **SETTINGS**

# **WIRELESS & NETWORKS**

#### SETTING AIRPI ANE MODE

- 1 Tap Settings > Wireless & networks > Airplane mode. If you turn on Airplane mode, Wi-Fi, Bluetooth and GPS functions are turned off at once. However, you can turn on each function for your preference.
- **2** Tap **Airplane mode** again to reactivate other functions.

#### SETTING MOBIL F NETWORKS

- 1 Tap Settings > Wireless & networks.
- **2** Tap **Mobile networks** to manage the mobile network.

# SETTING TETHERING AND PORTABLE HOTSPOTS

- 1 Tap Settings > Wireless & networks > Tethering & portable hotspot.
- 2 Tap USB tethering to provide Internet connection to other devices.
- **3** Tap **Portable Wi-Fi hotspot** to make ADR8995 a portable Wi-Fi hotspot. Refer to page 122 for more information.

#### SETTING Wi-Fi NETWORKS

- 1 Tap Settings > Wireless & networks.
- 2 Tap Wi-Fi settings to manage the wireless network.

#### SETTING Bluetooth

- 1 Tap Settings > Wireless & networks.
- 2 Tap Bluetooth settings to manage the wireless technology option.

#### SETTING VPN SETTINGS

- 1 Tap Settings > Wireless & networks > VPN settings > Add VPN.
- 2 Tap Add PPTP VPN, Add L2TP VPN, Add L2TP/IPSec PSK VPN or Add L2TP/IPSec CRT VPN.
- **3** Set up the network by entering necessary information.

# **CALL SETTINGS**

#### SETTING VOICEMAIL SERVICE

- 1 Tap Settings > Call settings > Voicemail Service.
- 2 Tap My carrier.

## SETTING VOICEMAIL SETTINGS

- 1 Tap Settings > Call settings > Voicemail settings.
- 2 Tap Voicemail number.
- 3 Enter the voicemail number and tap OK.

#### SETTING AUTO ANSWER

1 Tap Settings > Call settings > Auto Answer.

#### SETTING ASSISTED DIALING

- 1 Tap Settings > Call settings > Assisted dialing.
- 2 Tap Assisted dialing status.
- **3** Tap **Reference country**, select and tap a country.

#### SETTING AUTO RETRY

- 1 Tap Settings > Call settings > Auto Retry.
- 2 Select and tap the time for automatic retry.

## **SETTING TTY MODE**

- 1 Tap Settings > Call settings > TTY mode.
- 2 Tap TTY Off, TTY Full, TTY HCO or TTY VCO.

# **SETTING DTMF TONES**

- 1 Tap Settings > Call settings > DTMF Tones.
- 2 Tap Normal or Long.

#### SETTING VOICE PRIVACY

1 Tap Settings > Call settings > Voice Privacy.

#### SETTING DIALPAD

- 1 Tap Settings > Call settings > Show dialpad.
- 2 Tap Service number, Custom phone number or/and All calls.
- **3** Tap Entered custom number, type the custom phone number and tap **OK**.

# **SOUND**

#### **SETTING SILENT MODE**

- 1 Tap Settings > Sound > Silent mode. All other functions except the media volume and alarms are silenced if you select this option.
- 2 Tap Silent mode again to activate all functions.

## **SETTING TO VIBRATE**

- 1 Tap Settings > Sound > Vibrate.
- 2 Tap Always, Never, Only in Silent mode or Only when not in Silent mode.
- **3** Tap **OK**.

#### SETTING VOLUME

- 1 Tap Settings > Sound > Volume. Make sure to deselect Silent mode.
- 2 Adjust the volume for ringtone, media and alarm. Tap **Use incoming call volume** for notifications if you want to use this function. Otherwise, deselect it and adjust the volume for notifications.
- **3** Tap **OK**.

#### SETTING PHONE RINGTONE

- 1 Tap Settings > Sound > Phone ringtone.
- 2 Select and tap a ringtone in the list.
- **3** Tap **OK**.

#### SETTING NOTIFICATION RINGTONE

- 1 Tap Settings > Sound > Notification ringtone.
- **2** Select and tap a ringtone for notifications.
- **3** Tap **OK**.

#### SETTING FEEDBACK OPTIONS

- 1 Tap Settings > Sound.
- 2 Tap Audible touch tones if you want to play tones when using the dial pad. It is selected by default.
- **3** Tap **Audible selection** if you want to play sound when making selection on the screen.
- **4** Tap **Screen lock sounds** if you want to play sound when locking and unlocking the screen.
- 5 Tap Haptic feedback if you want ADR8995 to vibrate when you press soft keys. It is selected by default.

#### SETTING EMERGENCY TONE

- 1 Tap Settings > Sound > Emergency tone.
- 2 Tap Off, Alert or Vibrate.

#### SETTING ROAMING SOUND

1 Tap Settings > Sound > Roaming Sound if you want to be indicated by sound when you are roaming.

# DISPLAY

#### SETTING BRIGHTNESS

- 1 Tap Settings > Display > Brightness level.
- 2 Drag the vertical bar to the right to increase brightness. Drag it to the left to decrease brightness.
- **3** Tap **OK**.

#### SETTING AUTO-ROTATE SCREEN

1 Tap Settings > Display > Auto-rotate screen if you want to make the screen rotate automatically when you move ADR8995 horizontally or vertically.

#### SETTING ANIMATION OPTIONS

- 1 Tap Settings > Display > Animation.
- **2** Tap No animations, Some animations or All animations.
- **3** Tap **OK**.

#### SETTING SCREEN TIMEOUT

- 1 Tap Settings > Display > Screen timeout.
- **2** Select and tap the time interval to turn off the screen.

#### SETTING ROAMING BANNER

1 Tap Settings > Display > Roaming Banner if you want to be visually indicated whether you are roaming.

# **LOCATION & SECURITY**

#### SETTING VERIZON LOCATION SERVICES

- 1 Tap Settings > Location & security > VZW Location Services.
- 2 Tap Agree.

#### SETTING STANDALONE GPS SERVICES

- 1 Tap Settings > Location & security > Standalone GPS Services.
- 2 Tap Agree.

# SETTING Google LOCATION SERVICES

- 1 Tap Settings > Location & security > Google Location Services.
- 2 Tap Agree.

#### SETTING SCREEN LOCK WITH A PATTERN KEY

- 1 Tap Settings > Location & security > Set up screen lock > Pattern.
- 2 Read "Securing your phone" page and tap Next.
- **3** Watch how to set up the pattern and tap **Next**.
- ① Note Steps 2–3 appear only when you set up the pattern lock for the first time.
- **4** Drag your pattern on the screen and tap **Continue**. Make sure to connect the pattern with at least four dots. Tap **Retry** and draw another pattern if you want to set up one.
- 5 Tap Continue.
- **6** Drag the pattern again and tap **Confirm**.

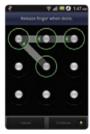

Setting the pattern lock

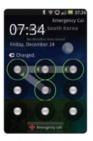

Unlocking the pattern lock

① Note If you fail to drag the correct pattern to unlock the screen for five consecutive times, you have to wait for 30 seconds before you can try it again. If you forget your pattern lock, tap Forgot pattern, enter your account name and password for Google and create a new pattern lock. However, Forgot pattern will not appear if you have no Google account for ADR8995.

# FORGOT YOUR PASSWORD FOR Google ACCOUNT?

If you have forgotten your password for Google account, reset it at the Google website.

- 1 Open your web browser on your computer and go to https://www.google.com/accounts/recovery.
- 2 Enter the email address or username that you use to sign in to your Google account and click Submit.
- **3** Enter the characters that you see on the screen and click **Continue**.
- 4 Select an option about recovering your account and click Continue.
- **5** Take necessary steps for each option:
  - Enter the answer for security questions if you have selected Answer your security question. This
    option will not be available if you have signed in to your Google account within last five days.
  - Check your email account you provided when you created your Google Account and follow the instructions if you have selected Email to ••••••@\*\*\*\*.
  - Fill in the form for Google Accounts Help if you have selected I no longer have access to these, and click Submit on the bottom of the window.

① Note Do not select Text message to ••••••••30: You cannot receive a code to reset your password on your mobile phone.

#### SETTING SCREEN LOCK WITH A PASSWORD

- 1 Tap Settings > Location & security > Set up screen lock > Password.
- **2** Enter your password and tap **OK**. The password should be at least 4 characters.
- **3** Enter the password again to confirm.

#### **4** Tap **OK**.

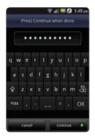

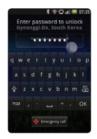

Setting the password lock

Unlocking the password lock

① Note Tap Settings > Location & security > Visible passwords if you want to see passwords as you type.

#### SETTING SCREEN LOCK WITH A PIN

- 1 Tap Settings > Location & security > Set up screen lock > PIN.
- 2 Enter numbers as PIN and tap Continue. The PIN should be at least 4 characters.
- **3** Enter the numbers again to confirm.
- 4 Tap OK.

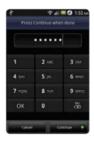

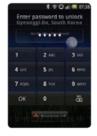

Setting PIN

Entering PIN

① **Note** Tap Settings > Location & security > Set up screen lock > None if you do not want to set up an additional process to unlock the screen.

#### SETTING SIM/RUIM CARD LOCK

- 1 Tap Settings > Location & security > Set up SIM/RUIM card lock.
- 2 Tap Lock SIM/RUIM card and enter the SIM PIN if you want to require a PIN to use the phone.
- **3** Tap **Change SIM/RUIM PIN** and enter the old SIM PIN and a new SIM PIN if you want to change the SIM/RUIM PIN.

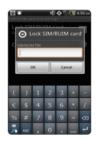

#### SETTING THE CREDENTIAL STORAGE PASSWORD

- 1 Tap Settings > Location & security > Set password.
- **2** Enter a new password and enter it again to confirm.
- **3** Tap **OK**.

# **APPLICATIONS**

#### MANAGING APPLICATIONS

- 1 Tap Settings > Applications > Manage applications > Downloaded.
- 2 Tap an application and tap Force stop if you want to stop its operation by force. Tap Uninstall if you want to uninstall the application.
- **3** Tap **Running** on the top of the screen and tap an application to manage its operation.

#### VIEWING RUNNING SERVICES AND APPLICATIONS

- 1 Tap Settings > Applications > Running services.
- **2** Tap a service or an application to stop its operation or to edit its options.
- **3** Tap **Stop** if you want to stop its operation.

#### **DEBUGGING USB**

- 1 Tap Settings > Applications > Development.
- 2 Tap USB debugging to allow the debug mode when the USB cable is connected.
- **3** Read and tap **OK** on the USB debugging information page.

#### MAINTAINING THE STAYING CONDITION

- 1 Tap Settings > Applications > Development.
- 2 Tap Stay awake to keep ADR8995 awake while it is being charged.

#### ALLOWING MOCK LOCATIONS

- 1 Tap Settings > Applications > Development.
- 2 Tap Allow mock locations to pretend to be in another Location for development purposes.

# **ACCOUNTS & SYNC**

#### MANAGING BACKGROUND DATA

- 1 Tap Settings > Accounts & sync.
- 2 Tap Background data if you want to sync, send and receive data any time.

#### ALLOWING BACKGROUND DATA TO SYNC AUTOMATICALLY

- 1 Tap Settings > Accounts & sync.
- **2** Tap **Auto-sync** if you want to sync data automatically.

#### **RUNNING BACKUP ASSISTANT**

- 1 Tap Settings > Accounts & sync.
- 2 Tap Backup Assistant.

# **PRIVACY**

#### **BACKING UP DATA**

- 1 Tap Settings > Privacy.
- 2 Tap Back up my data if you want to back up your data.
- **3** Tap **Automatic restore** if you want to restore backed-up data for an application.

#### **RESETTING ADR8995**

- 1 Tap Settings > Privacy.
- 2 Tap Factory data reset if you want to erase all data from the phone.
- **3** Tap Reset phone.
- 4 Tap Erase everything.

# **STORAGE**

## VIEWING THE STATUS OF SPACE

1 Tap Settings > Storage. The status of space available for ADR8995 is displayed.

#### FORMATTING THE MICROSD CARD

- 1 Tap Settings > Storage.
- 2 Tap Unmount SD card > OK.
- **3** Tap Erase SD card > Erase SD card > Erase everything.
- 4 Tap Mount SD card if you want to mount the card.

# LANGUAGE & KEYBOARD

#### SELECTING THE LANGUAGE

- 1 Tap Settings > Language & keyboard > Select language.
- 2 Select and tap a language to use for ADR8995.

#### SETTING ANDROID KEYBOARD

- 1 Tap Settings > Language & keyboard > Android keyboard.
- 2 Tap Vibrate on keypress if you want ADR8995 to vibrate when you press soft keys.

# **ACCESSIBILITY**

### SETTING THE ACCESSIBILITY OPTION

- 1 Tap Settings > Accessibility.
- 2 Tap Power button ends call if you want to end a call by pressing the LOCK/PWR key.

# **DATE & TIME**

#### ALLOWING DATE AND TIME TO BE SET AUTOMATICALLY

- 1 Tap Settings > Date & time.
- 2 Tap Automatic.

① Note Set date, Select time zone and Set time will not work if you tap Automatic.

#### SETTING THE DATE

- 1 Tap Settings > Date & time > Set date.
- 2 Deselect Automatic and enter month, day and year for ADR8995.
- 3 Tap Set.

#### **SETTING TIME ZONE**

- 1 Tap Settings > Date & time > Select time zone.
- 2 Select and tap a time zone in the list.

# **SETTING TIME**

- 1 Tap Settings > Date & time > Set time.
- 2 Enter the minute and the hour.
- 3 Tap Set.

#### SELECTING DATE FORMAT

- 1 Tap Settings > Date & time > Select date format.
- 2 Select a preferred date format.
- **3** Tap **OK**.

# **ABOUT PHONE**

#### **UPDATING SOFTWARE**

- 1 Tap Settings > About phone.
- 2 Tap Software Update.
- **3** Tap **Status** if you want to see the current status of the software and tap **OK**.
- **4** Tap **Check New** > **Yes** if you want to check the latest software and download it on your phone.

① *Note* You can also update the software by tapping Software Update from the applications menu.

#### CHECKING THE STATUS OF THE PHONE

- 1 Tap Settings > About phone.
- 2 Tap Status if you want to check the current status of the phone, including battery status, battery level and your phone number.

#### CHECKING BATTERY USE

- 1 Tap Settings > About phone.
- 2 Tap Battery use if you want to check how the battery is being used.

#### SEEING LEGAL INFORMATION

- 1 Tap Settings > About phone.
- 2 Tap Legal information if you want to see the open source licenses and Google's legal information.

#### **RESETTING ADR8995**

Solve repeated problems by resetting ADR8995. Make sure to turn off ADR8995 first to protect information and software in ADR8995.

- 1 Remove the battery cover and battery without turning off ADR8995.
- 2 Insert the battery to ADR8995 right away.
- 3 Turn on ADR8995.

# 12 APPENDIX

SAFETY AND WARRANTY

UPNP AND DLNA

SPECIFICATIONS

LOCATION-BASED SERVICES

END USER LICENSE AGREEMENT (EULA)

TROUBLESHOOTING CHECKLIST

INDEX

# **APPENDIX**

# SAFETY AND WARRANTY

SAFETY INFORMATION FOR WIRELESS HANDHELD PHONES

#### **EXPOSURE TO RADIO FREQUENCY SIGNALS**

Your wireless handheld portable telephone is a low power radio transmitter and receiver. When it is ON, it receives and also sends out radio frequency (RF) signals. In August 1996, the Federal Communications Commission (FCC) adopted RF exposure guidelines with safety levels for handheld wireless phones. Those guidelines are consistent with the safety standards previously set by both U.S. and international standards bodies:

ANSI C951 (1992) \*

NCRP Report 86 (1986) \*\*

ICNIRP (1996) \*\*\*

Those standards were based on comprehensive and periodic evaluations of the relevant scientific literature. For example, over 120 scientists, engineers, and physicians from universities, government health agencies, and industry reviewed the available body of research to develop the ANSI Standard (C951).

The design of your phone complies with the FCC guidelines (and those standards).

- \* American National Standards Institute.
- \*\* National Council on Radiation Protection and Measurements.
- \*\*\* International Commission on Non-Ionizing Radiation Protection.

#### ANTENNA SAFETY

Use only the supplied or an approved replacement antenna. Unauthorized antennas, modifications, or attachments could impair call quality, damage the phone, or result in violation of FCC regulations. Please contact your local dealer for replacement antenna.

Do not use the phone with a damaged antenna. If a damaged antenna comes into contact with the skin, a minor burn may result. Please contact your local dealer for replacement antenna.

#### **DRIVING SAFFTY**

Talking on the phone while driving is extremely dangerous and is illegal in some states. Remember, safety comes first. Check the laws and regulations on the use of phones in the areas where you drive. Always obey them. Also, if using your phone while driving, please:

- Give full attention to driving. Driving safely is your first responsibility.
- Use hands-free operation, if available.
- Pull off the road and park before making or answering a call, if driving conditions so require.

If you must use the phone while driving, please use one-touch, speed dialing, and auto answer modes. An airbag inflates with great force. DO NOT place objects, including both installed or portable wireless equipment, in the area over the airbag or in the air bag deployment area. If in-vehicle wireless equipment is improperly installed and the air bag inflates, serious injury could result.

△ WARNING Failure to follow these instructions may lead to serious personal injury and possible property damage.

#### **ELECTRONIC DEVICES**

Your wireless handheld portable telephone is a low power radio transmitter and receiver. When it is ON, it receives and also sends out radio frequency (RF) signals. Most modern electronic equipment is shielded from RF energy. However, certain electronic equipment may not be shielded against the RF signals from your wireless phone. Therefore, use of your phone must be restricted in certain situations.

#### **PACEMAKERS**

The Health Industry Manufacturers Association recommends that a minimum separation of six (6") inches be maintained between a handheld wireless phone and a pacemaker to avoid potential interference with the pacemaker. These recommendations are consistent with the independent research by and recommendations of Wireless Technology Research. Persons with pacemakers:

- · ALWAYS keep the phone more than six inches from your pacemaker when the phone is turned on.
- · Do not carry the phone in a breast pocket.

- Use the ear opposite the pacemaker to minimize the potential for interference.
- If you have any reason to suspect that interference is taking place, turn your phone OFF immediately.

#### **HEARING AIDS**

Some digital wireless phones may interfere with some hearing aids. In the event of such interference, you may want to consult your service provider (or call the customer service line to discuss alternatives).

#### OTHER MEDICAL DEVICES

If you use any other personal medical device, consult the manufacturer of your device to determine if they are adequately shielded from external RF energy. Your physician may be able to assist you in obtaining this information. Turn your phone OFF in healthcare facilities when any regulations posted in these areas instruct you to do so. Hospitals or healthcare facilities may be using equipment that could be sensitive to external RF energy.

#### **VFHICLES**

RF signals may affect improperly installed or inadequately shielded electronic systems in motor vehicles. Check with the manufacturer or its representative regarding your vehicle. You should also consult the manufacturer of any equipment that has been added to your vehicle.

#### POSTED FACILITIES

Turn your phone OFF where posted notices so require.

#### OTHER SAFETY GUIDELINES

#### **AIRCRAFT**

FCC regulations prohibit using your phone while in the air. Turn your phone OFF before boarding an aircraft. Always request and obtain prior consent and approval of an authorized airline representative before using your phone aboard an aircraft. Always follow the instructions of the airline representative

whenever using your phone aboard an aircraft, to prevent any possible interference with airborne electronic equipment.

#### BI ASTING AREAS

To avoid interfering with blasting operations, turn your phone OFF when in a "blasting area" or in areas posted: "Turn off two-way radio." Obey all signs and instructions.

#### POTENTIALLY EXPLOSIVE ATMOSPHERES

Turn your phone OFF when in any area with a potentially explosive atmosphere and obey all signs and instructions. Sparks in such areas could cause an explosion or fire resulting in bodily injury or even death

Areas with a potentially explosive atmosphere are often, but not always, clearly marked. They include fueling areas such as gas stations; below deck on boats; fuel or chemical transfer or storage facilities; vehicles using liquefied petroleum gas (such as propane or butane); areas where the air contains chemicals or particles, such as grain, dust, or metal powders; and any other area where you would normally be advised to turn off your vehicle's engine.

#### **PRECAUTIONS**

Your Handheld Portable Telephone is a high quality piece of equipment. Before operating, read all instructions and cautionary markings on (1) USB AC Adapter (2) Battery and (3) Product Using Battery.

Failure to follow the directions below could result in serious bodily injury and/or property damage due to battery liquid leakage, fire or rupture.

- DO NOT use this equipment in an extreme environment where high temperature or high humidity exists.
- DO NOT abuse the equipment. Avoid striking, shaking or shocking. When not using, lay down the
  unit to avoid possible damage due to instability.
- DO NOT expose this equipment to rain or spilled beverages.
- DO NOT use unauthorized accessories.

- DO NOT disassemble the phone or its accessories. If service or repair is required, return unit to an authorized PCD cellular service center. If unit is disassembled, the risk of electric shock or fire may result.
- DO NOT short-circuit the battery terminals with metal items etc.

SAFETY INFORMATION FOR FCC RF EXPOSURE

WARNING! READ THIS INFORMATION BEFORE USING

#### **CAUTIONS**

In August 1996 the Federal Communications Commission (FCC) of the United States with its action in Report and Order FCC 96-326 adopted an updated safety standard for human exposure to radio frequency electromagnetic energy emitted by FCC regulated transmitters. Those guidelines are consistent with the safety standard previously set by both U.S. and international standards bodies. The design of this phone complies with the FCC guidelines and these international standards.

#### **BODY-WORN OPERATION**

This device was tested for typical body-worn operations with the back of the phone kept 2 cm. from the body. To maintain compliance requirements, use only belt-clips, holsters or similar accessories that maintain a 2 cm separation distance between the user's Body and the back of the phone, including the antenna.

The use of belt-clips, holsters and similar accessories should not contain metallic components in its assembly. The use of accessories that do not satisfy these requirements may not comply with FCC RF exposure requirements, and should be avoided.

For more information about RF exposure, please visit the FCC website at http://www.fcc.gov.

#### **SAR INFORMATION**

THIS MODEL PHONE MEETS THE GOVERNMENT'S REQUIREMENTS FOR EXPOSURE TO RADIO WAVES.

Your wireless phone is a radio transmitter and receiver. It is designed and manufactured not to exceed the emission limits for exposure to radiofrequency (RF) energy set by the Federal Communications

Commission of the U.S. Government. These limits are part of comprehensive guidelines and establish permitted levels of RF energy for the general population. The guidelines are based on standards that were developed by independent scientific organizations through periodic and thorough evaluation of scientific studies. The standards include a substantial safety margin designed to assure the safety of all persons, regardless of age and health.

The exposure standard for wireless mobile phones employs a unit of measurement known as the Specific Absorption Rate, or SAR. The SAR limit set by the FCC is 16 W/kg. \* Tests for SAR are conducted with the phone transmitting at its highest certified power level in all tested frequency bands. Although the SAR is determined at the highest certified power level, the actual SAR level of the phone while operating can be well below the maximum value. This is because the phone is designed to operate at multiple power levels so as to use only the power required to reach the network. In general, the closer you are to a wireless base station antenna, the lower the power output.

Before a phone model is available for sale to the public, it must be tested and certified to the FCC that it does not exceed the limit established by the government adopted requirement for safe exposure. The tests are performed in positions and locations (e.g., at the ear and worn on the body) as required by the FCC for each model. The highest SAR value for this model phone when tested for use at the ear is 1.05W/Kg and when worn on the body, as described in this user guide, is 0.797W/Kg. (Bodyworn measurements differ among phone models, depending upon available accessories and FCC requirements). While there may be differences between the SAR levels of various phones and at various positions, they all meet the government requirement for safe exposure.

The SAR testing for Body-worn operation was performed with a belt clip that provided a 20mm separation. The User's Manual indicates that any holsters/clips used with this device should contain no metallic components.

The FCC has granted an Equipment Authorization for this model phone with all reported SAR levels evaluated as in compliance with the FCC RF exposure guidelines.

SAR information on this model phone is on file with the FCC and can be found under the Display Grant section of http://www.fcc.gov/oet/ea after searching on JYCAPACHE.

Additional information on Specific Absorption Rates (SAR) can be found on the Cellular Telecommunications Industry Association (CTIA) web-site at http://www.ctia.org.

\* In the United States and Canada, the SAR limit for mobile phones used by the public is 16 watts/kg (W/kg) averaged over one gram of tissue. The standard incorporates a substantial margin of safety to give additional protection for the public and to account for any variations in measurements.

#### HEARING AID COMPATIBILITY (HAC) FOR WIRELESS TELECOMMUNICATIONS DEVICES

#### PCD'S COMMITMENT

PCD believes that all of our customers should be able to enjoy the benefits of digital wireless technologies.

We are committed to providing a selection of compatible devices for our customers who wear hearing aids.

#### THIS PHONE HAS A HAC RATING OF M4/T4

#### WHAT IS HEARING AID COMPATIBILITY?

The Federal Communications Commission has implemented rules and a rating system designed to enable people who wear hearing aids to more effectively use these wireless telecommunications devices. The standard for compatibility of digital wireless phones with hearing aids is set forth in American National Standard Institute (ANSI) standard C6319. There are two sets of ANSI standards with ratings from one to four (four being the best rating): an "M" rating for reduced interference making it easier to hear conversations on the phone when using the hearing aid microphone, and a "T" rating that enables the phone to be used with hearing aids operating in the telecoil mode thus reducing unwanted background noise.

# HOW WILL I KNOW WHICH WIRELESS PHONES ARE HEARING AID COMPATIBLE?

The Hearing Aid Compatibility rating is displayed on the wireless phone box.

A phone is considered Hearing Aid Compatible for acoustic coupling (microphone mode) if it has an "M3" or "M4" rating. A digital wireless phone is considered Hearing Aid Compatible for inductive coupling (telecoil mode) if it has a "T3" or "T4" rating.

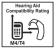

# HOW WILL I KNOW IF MY HEARING AID WILL WORK WITH A PARTICULAR DIGITAL WIREI FSS PHONE?

You'll want to try a number of wireless phones so that you can decide which works the best with your hearing aids. You may also want to talk with your hearing aid professional about the extent to which your hearing aids are immune to interference, if they have wireless phone shielding, and whether your hearing aid has a HAC rating.

#### MORE INFORMATION ABOUT HEARING AIDS AND DIGITAL WIRELESS PHONE

- For FCC Hearing Aid Compatibility and Volume Control, Visit http://www.fcc.gov/cgb/dro/hearing.html
- For Hearing Loss Association of America, Visit http://www.hearingloss.org/learn/cellphonetech.asp
- For CTIA, Visit http://www.accesswireless.org/hearingaid/
- For Gallaudet University, RERC, Visit http://tap.gallaudet.edu/voice

#### FDA CONSUMER UPDATE

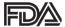

U.S. FOOD AND DRUG ADMINISTRATION – CENTER FOR DEVICES AND RADIOLOGICAL HEALTH CONSUMER UPDATE ON WIRELESS PHONES

#### 1. Do wireless phones pose a health hazard?

The available scientific evidence does not show that any health problems are associated with using wireless phones. There is no proof, however, that wireless phones are absolutely safe. Wireless phones emit low levels of radiofrequency energy (RF) in the microwave range while being used. They also emit very low levels of RF when in the home screen. Whereas high levels of RF can produce health effects (by heating tissue), exposure to low level RF that does not produce heating effects causes no known adverse health effects. Many studies of low level RF exposures have not found any biological effects. Some studies have suggested that some biological effects may occur, but such findings have not been confirmed by additional research. In some cases, other researchers have had difficulty in reproducing those studies, or in determining the reasons for inconsistent results.

#### 2. What is FDA's role concerning the safety of wireless phones?

Under the law, FDA does not review the safety of radiation-emitting consumer products such as wireless phones before they can be sold, as it does with new drugs or medical devices. However, the agency has authority to take action if wireless phones are shown to emit radiofrequency energy (RF) at a level that is hazardous to the user. In such a case, FDA could require the manufacturers of wireless phones to notify users of the health hazard and to repair, replace or recall the phones so that the hazard no longer exists. Although the existing scientific data do not justify FDA regulatory actions, FDA has urged the wireless phone industry to take a number of steps, including the following:

- Support needed research into possible biological effects of RF of the type emitted by wireless phones;
- Design wireless phones in a way that minimizes any RF exposure to the user that is not necessary
  for device function; and
- Cooperate in providing users of wireless phones with the best possible information on possible
  effects of wireless phone use on human health.

FDA belongs to an interagency working group of the federal agencies that have responsibility for different aspects of RF safety to ensure coordinated efforts at the federal level. The following agencies belong to this working group:

- · National Institute for Occupational Safety and Health
- · Environmental Protection Agency
- Federal Communications Commission
- · Occupational Safety and Health Administration
- National Telecommunications and Information Administration

The National Institutes of Health participates in some inter-agency working group activities, as well. FDA shares regulatory responsibilities for wireless phones with the Federal Communications Commission (FCC). All phones that are sold in the United States must comply with FCC safety guidelines that limit RF exposure. FCC relies on FDA and other health agencies for safety questions about wireless phones. FCC also regulates the base stations that the wireless phone networks rely upon. While these base stations operate at higher power than do the wireless phones themselves, the RF exposures that people get from these base stations are typically thousands of times lower than

those they can get from wireless phones. Base stations are thus not the subject of the safety questions discussed in this document

#### 3. What kinds of phones are the subject of this update?

The term "wireless phone" refers here to hand-held wireless phones with built-in antennas, often called "cell," "mobile," or "PCS" phones. These types of wireless phones can expose the user to measurable radiofrequency energy (RF) because of the short distance between the phone and the user's head. These RF exposures are limited by Federal Communications Commission safety guidelines that were developed with the advice of FDA and other federal health and safety agencies. When the phone is located at greater distances from the user, the exposure to RF is drastically lower because a person's RF exposure decreases rapidly with increasing distance from the source. The so-called "cordless phones," which have a base unit connected to the telephone wiring in a house, typically operate at far lower power levels, and thus produce RF exposures far below the FCC safety limits.

#### 4. What are the results of the research done already?

The research done thus far has produced conflicting results, and many studies have suffered from flaws in their research methods. Animal experiments investigating the effects of radiofrequency energy (RF) exposures characteristic of wireless phones have yielded conflicting results that often cannot be repeated in other laboratories. A few animal studies, however, have suggested that low levels of RF could accelerate the development of cancer in laboratory animals. However, many of the studies that showed increased tumor development used animals that had been genetically engineered or treated with cancer-causing chemicals so as to be predisposed to develop cancer in the absence of RF exposure. Other studies exposed the animals to RF for up to 22 hours per day. These conditions are not similar to the conditions under which people use wireless phones, so we don't know with certainty what the results of such studies mean for human health. Three large epidemiology studies have been published since December 2000. Between them, the studies investigated any possible association between the use of wireless phones and primary brain cancer, glioma, meningioma, or acoustic neu-roma, tumors of the brain or salivary gland, leukemia, or other cancers. None of the studies demonstrated the existence of any harmful health effects from wireless phone RF exposures. However, none of the studies can answer questions about long-term exposures, since the average period of phone use in these studies was around three years.

# 5. What research is needed to decide whether RF exposure from wireless phones poses a health risk?

A combination of laboratory studies and epidemiological studies of people actually using wireless phones would provide some of the data that are needed. Lifetime animal exposure studies could be completed in a few years. However, very large numbers of animals would be needed to provide reliable proof of a cancer promoting effect if one exists. Epidemiological studies can provide data that is directly applicable to human populations, but 10 or more years' follow-up may be needed to provide answers about some health effects, such as cancer. This is because the interval between the time of exposure to a cancer-causing agent and the time tumors develop - if they do -may be many, many years. The interpretation of epidemiological studies is hampered by difficulties in measuring actual RF exposure during day-to-day use of wireless phones. Many factors affect this measurement, such as the angle at which the phone is held, or which model of phone is used.

# 6. What is FDA doing to find out more about the possible health effects of wireless phone RF?

FDA is working with the U.S. National Toxicology Program and with groups of investigators around the world to ensure that high priority animal studies are conducted to address important questions about the effects of exposure to radiofrequency energy (RF). FDA has been a leading participant in the World Health Organization International Electromagnetic Fields (EMF) Project since its inception in 1996 An influential result of this work has been the development of a detailed agenda of research needs that has driven the establishment of new research programs around the world. The Project has also helped develop a series of public information documents on EMF issues. FDA and the Cellular Telecommunications & Internet Association (CTIA) have a formal Cooperative Research and Development Agreement (CRADA) to do research on wireless phone safety. FDA provides the scientific oversight, obtaining input from experts in government, industry, and academic organizations. CTIA-funded research is conducted through contracts to independent investigators. The initial research will include both laboratory studies and studies of wireless phone users. The CRADA will also include a broad assessment of additional research needs in the context of the latest research developments around the world.

# 7. How can I find out how much radiofrequency energy exposure I can get by using my wireless phone?

All phones sold in the United States must comply with Federal Communications Commission (FCC) guidelines that limit radiofrequency energy (RF) exposures. FCC established these guidelines in

consultation with FDA and the other federal health and safety agencies. The FCC limit for RF exposure from wireless telephones is set at a Specific Absorption Rate (SAR) of 16 watts per kilogram (16 W/kg). The FCC limit is consistent with the safety standards developed by the Institute of Electrical and Electronic Engineering (IEEE) and the National Council on Radiation Protection and Measurement. The exposure limit takes into consideration the body's ability to remove heat from the tissues that absorb energy from the wireless phone and is set well below levels known to have effects. Manufacturers of wireless phones must report the RF exposure level for each model of phone to the FCC. The FCC website (http://www.fda.gov (under "c" in the subject index, select Cell Phones > Research).) gives directions for locating the FCC identification number on your phone so you can find your phone's RF exposure level in the online listing.

# 8. What has FDA done to measure the radiofrequency energy coming from wireless phones?

The Institute of Electrical and Electronic Engineers (IEEE) is developing a technical standard for measuring the radiofrequency energy (RF) exposure from wireless phones and other wireless handsets with the participation and leadership of FDA scientists and engineers. The standard, "Recommended Practice for Determining the Spatial-Peak Specific Absorption Rate (SAR) in the Human Body Due to Wireless Communications Devices: Experimental Techniques," sets forth the first consistent test methodology for measuring the rate at which RF is deposited in the heads of wireless phone users. The test method uses a tissue-simulating model of the human head. Standardized SAR test methodology is expected to greatly improve the consistency of measurements made at different laboratories on the same phone. SAR is the measurement of the amount of energy absorbed in tissue, either by the whole body or a small part of the body. It is measured in watts/kg (or milliwatts/g) of matter. This measurement is used to determine whether a wireless phone complies with safety quidelines.

# 9. What steps can I take to reduce my exposure to radiofrequency energy from my wireless phone?

If there is a risk from these products—and at this point we do not know that there is—it is probably very small. But if you are concerned about avoiding even potential risks, you can take a few simple steps to minimize your exposure to radiofrequency energy (RF). Since time is a key factor in how much exposure a person receives, reducing the amount of time spent using a wireless phone will reduce RF exposure.

If you must conduct extended conversations by wireless phone every day, you could place
more distance between your body and the source of the RF, since the exposure level drops off
dramatically with distance.

For example, you could use a headset and carry the wireless phone away from your body or use a wireless phone connected to a remote antenna. Again, the scientific data do not demonstrate that wireless phones are harmful. But if you are concerned about the RF exposure from these products, you can use measures like those described above to reduce your RF exposure from wireless phone use.

## 10. What about children using wireless phones?

The scientific evidence does not show a danger to users of wireless phones, including children and teenagers. If you want to take steps to lower exposure to radiofrequency energy (RF), the measures described above would apply to children and teenagers using wireless phones. Reducing the time of wireless phone use and increasing the distance between the user and the RF source will reduce RF exposure. Some groups sponsored by other national governments have advised that children be discouraged from using wireless phones at all. For example, the government in the United Kingdom distributed leaflets containing such a recommendation in December 2000. They noted that no evidence exists that using a wireless phone causes brain tumors or other ill effects. Their recommendation to limit wireless phone use by children was strictly precautionary; it was not based on scientific evidence that any health hazard exists.

### 11. What about wireless phone interference with medical equipment?

Radiofrequency energy (RF) from wireless phones can interact with some electronic devices. For this reason, FDA helped develop a detailed test method to measure electromagnetic interference (EMI) of implanted cardiac pacemakers and defibrillators from wireless telephones. This test method is now part of a standard sponsored by the Association for the Advancement of Medical instrumentation (AAMI). The final draft, a joint effort by FDA, medical device manufacturers, and many other groups, was completed in late 2000. This standard will allow manufacturers to ensure that cardiac pacemakers and defibrillators are safe from wireless phone EMI. FDA has tested hearing aids for interference from handheld wireless phones and helped develop a voluntary standard sponsored by the Institute of Electrical and Electronic Engineers (IEEE). This standard specifies test methods and performance requirements for hearing aids and wireless phones so that that no interference occurs when a person uses a "compatible" phone and a "compatible" hearing aid at the same time. This standard was approved by the IEEE in 2000. FDA continues to monitor the use of wireless phones for possible interactions with other medical devices. Should harmful interference be found to occur, FDA will conduct testing to assess the interference and work to resolve the problem.

#### 12. Where can I find additional information?

For additional information, please refer to the following resources:

- For FDA web page on wireless phones, Visit http://www.fda.gov/Radiation-EmittingProducts/ RadiationEmittingProductsandProcedures/HomeBusinessandEntertainment/CellPhones/default. htm)
- For Federal Communications Commission (FCC) RF Safety Program, Visit http://www.fcc.gov/oet/rfsafety
- For International Commission on Non-Ionizing Radiation Protection, Visit http://www.icnirp.de
- For World Health Organization (WHO) International EMF Project, Visit http://www.who.int/peh-emf/en/
- For National Radiological Protection Board (UK), Visit http://www.hpa.org.uk/radiation/

#### AVOID POTENTIAL HEARING LOSS

Prolonged exposure to loud sounds is the most common cause of preventable hearing loss. Some scientific research suggests that using portable audio devices, and cellular telephones, at high volume settings for long durations may lead to permanent noise-induced hearing loss. This includes the use of headphones (including headsets, earbuds and Bluetooth® or other wireless devices). Exposure to very loud sound has also been associated in some studies with tinnitus (a ringing in the ear), hypersensitivity to sound and distorted hearing. Individual susceptibility to noise-induced hearing loss and other potential hearing problems varies.

The amount of sound produced by a portable audio device varies depending on the nature of the sound, the device, the device settings and the headphones. You should follow some commonsense recommendations when using any portable audio device:

- Set the volume in a quiet environment and select the lowest volume at which you can hear adequately.
- When using headphones, turn the volume down if you cannot hear the people speaking near you or if the person sitting next to you can hear what you are listening to.

- Do not turn the volume up to block out noisy surroundings. If you choose to listen to your portable
  device in a noisy environment, use noise-cancelling headphones to block out background
  environmental noise.
- Limit the amount of time you listen. As the volume increases, less time is required before your hearing could be affected.
- Avoid using headphones after exposure to extremely loud noises, such as concerts, that might
  cause temporary hearing loss. Temporary hearing loss might cause unsafe volumes to sound
  normal
- Do not listen at any volume that causes you discomfort. If you experience ringing in your ears, hear muffled speech or experience any temporary hearing difficulty after listening to your portable audio device, discontinue use and consult your doctor.

YOU CAN OBTAIN ADDITIONAL INFORMATION ON THIS SUBJECT FROM THE FOLLOWING SOURCES:

#### AMERICAN ACADEMY OF AUDIOLOGY

11730 Plaza America Drive, Suite 300

Reston, VA 20190

Voice: 800-AAA-2336

Email: infoaud@audiology.org

Internet: http://www.audiology.org

# NATIONAL INSTITUTE ON DEAFNESS AND OTHER COMMUNICATION DISORDERS NATIONAL INSTITUTES OF HEALTH

31 Center Drive, MSC 2320

Bethesda, MD USA 20892-2320

Voice: (301) 496-7243

Email: nidcdinfo@nidcd.nih.gov

Internet: http://www.nidcd.nih.gov/health/hearing

#### NATIONAL INSTITUTE FOR OCCUPATIONAL SAFETY AND HEALTH

1600 Clifton Rd

Atlanta GA 30333 USA

Voice: 1-800-CDC-INFO (1-800-232-4636)

Internet: http://www.cdc.gov/niosh/topics/noise/default.html

#### FCC COMPLIANCE INFORMATION

This device complies with Part 15 of FCC Rules.

## Operation is subject to the following two conditions:

- (1) This device may not cause harmful interference, and
- (2) This device must accept any interference received. Including interference that may cause undesired operation.

#### INFORMATION TO THE USER

This equipment has been tested and found to comply with the limits for a Class B digital device pursuant to Part 15 of the FCC Rules. These limits are designed to provide reasonable protection against harmful Interference in a residential installation. This equipment generates, uses, and can radiate radio frequency energy and, if Not installed and used in accordance with the instructions, may cause harmful Interference to radio communications. However, there is no guarantee that interference will not occur in a particular Installation. If this equipment does cause harmful interference to radio or television reception, which can be determined by turning the equipment off and on, the user is encouraged to try to correct the interference by one or more of the following measures:

- Reorient or relocate the receiving antenna.
   Increase the separation between the equipment and receiver.
- Connect the equipment into an outlet of a circuit different from that to which the receiver is connected.
- Consult the dealer or an experienced radio/TV technician for assistance.

△ **CAUTION** Changes or modification not expressly approved by the party responsible for Compliance could void the user's authority to operate the equipment. Connecting of peripherals requires the use of grounded shielded signal cables.

#### 12-MONTH LIMITED WARRANTY

Personal Communications Devices, LLC. (the "Company") warrants to the original retail purchaser of this handheld portable cellular telephone, that should this product or any part thereof during normal consumer usage and conditions, be proven defective in material or workmanship that results in product failure within the first twelve (12) month period from the date of purchase, such defect(s) will be repaired or replaced (with new or rebuilt parts) at the Company's option, without charge for parts or labor directly related to the defect(s).

The antenna, keypad, display, rechargeable battery and battery charger, if included, are similarly warranted for twelve (12) months from date of purchase.

This Warranty extends only to consumers who purchase the product in the United States or Canada and it is not transferable or assignable.

This Warranty does not apply to:

- (a) Product subjected to abnormal use or conditions, accident, mishandling, neglect, unauthorized alteration, misuse, improper installation or repair or improper storage;
- (b) Product whose mechanical serial number or electronic serial number has been removed, altered or defaced
- (c) Damage from exposure to moisture, humidity, excessive temperatures or extreme environmental conditions:
- (d) Damage resulting from connection to, or use of any accessory or other product not approved or authorized by the Company;
- (e) Defects in appearance, cosmetic, decorative or structural items such as framing and non-operative parts;
- (f) Product damaged from external causes such as fire, flooding, dirt, sand, weather conditions, battery leakage, blown fuse, theft or improper usage of any electrical source.

The Company disclaims liability for removal or reinstallation of the product, for geographic coverage, for inadequate signal reception by the antenna or for communications range or operation of the cellular system as a whole.

When sending your wireless device to Personal Communications Devices for repair or service, please note that any personal data or software stored on the device may be inadvertently erased or altered. Therefore, we strongly recommend you make a back up copy of all data and software contained on your device before submitting it for repair or service. This includes all contact lists, downloads (i.e. third-party software applications, ringtones, games and graphics) and any other data added to your device. In addition, if your wireless device utilizes a SIM or Multimedia card, please remove the card before submitting the device and store for later use when your device is returned, Personal Communications Devices is not responsible for and does not guarantee restoration of any third-party software, personal information or memory data contained in, stored on, or integrated with any wireless device, whether under warranty or not, returned to Personal Communications Devices for repair or service.

To obtain repairs or replacement within the terms of this Warranty, the product should be delivered with proof of Warranty coverage (e.g. dated bill of sale), the consumer's return address, daytime phone number and/or fax number and complete description of the problem, transportation prepaid, to the Company at the address shown below or to the place of purchase for repair or replacement processing. In addition, for reference to an authorized Warranty station in your area, you may telephone in the United States (800) 229-1235, and in Canada (800) 465-9672 (in Ontario call 416-695-3060).

THE EXTENT OF THE COMPANY'S LIABILITY UNDER THIS WARRANTY IS LIMITED TO THE REPAIR OR REPLACEMENT PROVIDED ABOVE AND, IN NO EVENT, SHALL THE COMPANY'S LIABILITY EXCEED THE PURCHASE PRICE PAID BY PURCHASER FOR THE PRODUCT.

ANY IMPLIED WARRANTIES, INCLUDING ANY IMPLIED WARRANTY OF MERCHANTABILITY OR FITNESS FOR A PARTICULAR PURPOSE, SHALL BE LIMITED TO THE DURATION OF THIS WRITTEN WARRANTY. ANY ACTION FOR BREACH OF ANY WARRANTY MUST BE BROUGHT WITHIN A PERIOD OF 18 MONTHS FROM DATE OF ORIGINAL PURCHASE. IN NO CASE SHALL THE COMPANY BE LIABLE FOR AN SPECIAL CONSEQUENTIAL OR INCIDENTAL DAMAGES FOR BREACH OF THIS OR ANY OTHER WARRANTY, EXPRESS OR IMPLIED, WHATSOEVER. THE COMPANY SHALL NOT BE LIABLE FOR THE DELAY IN RENDERING SERVICE UNDER THIS WARRANTY OR LOSS OF USE DURING THE TIME THE PRODUCT IS BEING REPAIRED OR REPLACED.

No person or representative is authorized to assume for the Company any liability other than expressed herein in connection with the sale of this product. Some states or provinces do not allow limitations on how long an implied warranty lasts or the exclusion or limitation of incidental or consequential damage so the above limitation or exclusions may not apply to you. This Warranty gives you specific

legal rights, and you may also have other rights, which vary from state to state or province to province.

IN USA: Personal Communications Devices.

555 Wireless Blvd. Hauppauge, NY 11788

1-800-229-1235

IN CANADA: PCD Communications Canada LLC.

5535 Eglinton Avenue West, Suite 234

Toronto, Ontario

M9C 5K5

1-800-465-9672

# **UPNP AND DLNA**

#### UIVERSAL PLUG AND PLAY (UPnP)

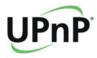

Universal Plug and Play (UPnP) technology targets home networks, proximity networks and networks in small businesses and commercial buildings. It enables data communication between any two devices under the command of any control device on the network. UPnP technology is independent of any particular operating system, programming language, or network technology.

### DIGITAL LIVING NETWORK ALLIANCE (DLNA)

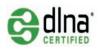

You'll find the DLNA Certified<sup>™</sup> logo on all kinds of new digital devices for your home and on the go – TVs, PCs, mobile phones, you name it. But they aren't the same TVs, PCs and mobile phones you're used to. They may look familiar, but they have new capabilities of DLNA Device Classes.

# **SPECIFICATIONS**

#### DESIGN

Slim bar

DISPLAYS

TBD

#### **MELODIES**

AAC, AAC+, eAAC+, MP3, AMR-(NB/WB), MIDI, OGG, WAV, (QCELP/ EVRC)

#### **CAMFRA**

Integrated 5M CMOS Camera

- Resolution up to 2560 x 1920 (4,915,200 pixels)
- MPEG4 Video recording up to 20f/s; playing up to 30f/s (WVGA size)
- Self-timer function (3, 5 or 10 seconds)
- Photo album and video album.

#### **DIMENSIONS & WEIGHT**

- · Weight: TBD
- Dimensions: 127 x 64.4 x 12.09mm (5" x 2.54" x 0.48")

# POWER MANAGEMENT (PERFORMANCE)

| Battery Type                     | Capacity  | Standby Time | Talk Time |  |
|----------------------------------|-----------|--------------|-----------|--|
| Standard Lithium-lon<br>(Li-ion) | 1,500 mAh | TBD          | TBD       |  |

#### **OPERATING FREQUENCY**

- GSM/GPRS/EDGE 850/900/1800/1900 MHz, UMTS/HSDPA 850/1900 MHz networks in North America, South America, Europe, Africa, and Asia-Pacific where these networks are supported.
- · Automatic band switching

# LOCATION-BASED SERVICES

Your wireless device can determine its (and your) physical, geographical location ("Location Information"). Certain applications and services can access, collect and use Location Information and disclose the information to others. Use caution and discretion when you make Location Information available to them.

To limit potential unauthorized access to your Location Information, Verizon Wireless devices are preset to "E911" which only allows authorized emergency response personnel to locate you when you dial 9-1-1 from your wireless device.

When you select "VZW Location Services" or "Standalone GPS Services" or "Google Location Services" you allow third party access to Location Information. Any software, widget or peripheral components or service you choose to download, add or attach to your wireless device or otherwise access or use can use this information.

Check your wireless device periodically and only use software, widgets, peripheral components and services from reliable sources. Verizon Wireless makes no representation of accuracy, completeness or timeliness of any location data, product or service.

When you use your mobile browser or other services and applications, you authorize Verizon Wireless to collect, use and disclose your Location Information to provide you with any location services.

Verizon Wireless does not retain Location Information longer than necessary to provide the services to you. We will not knowingly disclose your Location Information to third parties without your consent, except as required by law.

Carefully review the privacy policies of application providers and third parties who have access to your Location Information. Significant risks can be associated with disclosing your Location Information to others.

# END USER LICENSE AGREEMENT (EULA)

Your use of Visual Voice Mail confirms that you are the account owner, you are authorized to sign up for this service and you agree to pay the monthly subscription fee. Basic Voice Mail and V Cast coverage areas are required to use Visual Voice Mail. Visual Voice Mail may not support all traditional Voice Mail features which will remain accessible by dialing \*86 from your handset. Standard messaging rates apply to any messages initiated from Visual Voice Mail.

Accessing Voice Mail, Call Forwarding, Call Return, Personal Operator and other features are subject to airtime, long distance, roaming charges and taxes and IN Calling minutes do not apply. Visual Voice Mail and traditional Voice Mail may not always be synchronized and if you cancel Visual Voice Mail you may lose all stored voice mails and information.

Visual Voice Mail can only use the Verizon Wireless network rather than the available WiFi connection. Standard data usage charges shall apply.

I understand that by selecting OK my password will be automatically stored and will allow anyone in possession of this device to have access to my voice mail. I further understand that my voice mail messages may be stored in electronic format on this device.

# TROUBLESHOOTING CHECKLIST

#### WHEN AUDIO OUALITY IS POOR:

End a call and try again.

#### WHEN THE OTHER PARTY CANNOT HEAR YOU SPEAKING:

Your phone may be set to MUTE. Disable the MUTE function. Or your hand may be covering the microphone.

#### WHEN BATTERY LIFE IS SHORTER THAN USUAL:

This may happen when you are in an area with low signal strength. Turn off your phone when it is not in use. Change the battery when battery energy is exhausted.

#### WHEN YOU CANNOT TURN ON YOUR PHONE:

Make sure your battery is charged. Check to see if your phone works while recharging the battery.

#### WHEN YOU ARE UNABLE TO SEND A MESSAGE:

Either you are not registered to receive an SMS service, or you may be in an area where your network service provider cannot provide such a service.

#### WHEN YOU ARE UNABLE TO MAKE A CALL:

Your phone may be set to "fixed dial." Cancel the "fixed dial" function.

# **INDEX**

| Α                  |     | CALL LOG           | 45  |
|--------------------|-----|--------------------|-----|
| ACCESSIBILITY      | 191 | CAMERA             | 91  |
| ACCOUNTS & SYNC    | 189 | CLOCKTOOLS         | 155 |
| AIRPLANE MODE      | 177 | CONTACTS           | 57  |
| ALARM/CLOCK        | 152 | CONVERTER          | 158 |
| ANDROID MARKET     | 146 |                    |     |
| APPLICATIONS       | 2   | D                  |     |
| AUTOMATIC RESTORE  | 190 | DATE FORMAT        | 193 |
| AUTO-ROTATE SCREEN | 182 | DATE & TIME        | 192 |
|                    |     | DISPLAY            | 182 |
| В                  |     | DOC VIEWER         | 159 |
| BACKGROUND DATA    | 189 | DTMF TONES         | 179 |
| BATTERY USE        | 193 |                    |     |
| Bluetooth          | 118 | E                  |     |
| BOOKMARK           | 141 | EMAIL              | 70  |
| BRIGHTNESS         | 182 | ERASE EVERYTHING   | 173 |
| BROWSER            | 138 |                    |     |
|                    |     | F                  |     |
| C                  |     | FACEBOOK           | 77  |
| CALCULATOR         | 150 | FACTORY DATA RESET | 190 |
| CALENDAR           | 66  | FORCE STOP         | 188 |

|                              |     |                 | APPENDIX |
|------------------------------|-----|-----------------|----------|
| G                            |     | LOCK/PWR KEY    | 25       |
| GALLERY                      | 101 |                 |          |
| GMAIL                        | 73  | М               |          |
| Google MAPS (See Maps)       | 125 | MAPS            | 125      |
| Google SEARCH                | 144 | MASS STORAGE    | 174      |
| Google TALK (See Talk)       |     | MESSAGING       | 49       |
| GPS SATELLITES               | 125 | MicroSD CARD    | 15       |
|                              |     | MOBILE NETWORKS | 177      |
| Н                            |     | MOCK LOCATIONS  | 189      |
| HANDY MEMO                   | 161 | MODEM           | 121      |
| HOME SCREEN                  | 30  | MOUNT SD CARD   | 172      |
|                              |     | MUSIC           | 85       |
| I                            |     |                 |          |
| IM NOTIFICATIONS             | 64  | N               |          |
|                              |     | NAVIGATION      | 131      |
| K                            |     | NEWS & WEATHER  | 133      |
| KEYBOARD                     | 50  |                 |          |
|                              |     | P               |          |
| L                            |     | PASSWORD        | 185      |
| LANGUAGE & KEYBOARD          | 191 | PATTERN LOCK    | 184      |
| LATITUDE                     | 128 | PC              | 173      |
| LEGAL INFORMATION            | 194 | PIN             | 186      |
| LITHIUM ION (LI-ION) BATTERY | 4   | PLACES          | 126      |
| LOCATION & SECURITY          | 183 | PLAYLISTS       | 87       |

| Α | Р | Р | F | N | ĺΧ |
|---|---|---|---|---|----|
|   |   |   |   |   |    |

| POWER BUTTON ENDS CALL | 191 | STORAGE                      | 172 |
|------------------------|-----|------------------------------|-----|
| PRIVACY                | 190 | SWYPE                        | 52  |
|                        |     |                              |     |
| Q                      |     | Τ                            |     |
| QUICK TEXT             | 53  | TALK                         | 62  |
|                        |     | TETHERING & PORTABLE HOTSPOT | 121 |
| R                      |     | TIMER                        | 157 |
| RECORDER               | 164 | TIME ZONE                    | 192 |
| RESET PHONE            | 190 | TOUCH SCREEN                 | 20  |
| RINGTONE               | 57  | TTY MODE                     | 179 |
|                        |     |                              |     |
| S                      |     | U                            |     |
| SAFETY INFORMATION     | 196 | UNINSTALL                    | 188 |
| S-BOARD                | 80  | UNMOUNT SD CARD              | 191 |
| SCREEN LOCK            | 184 | USB DEBUGGING                | 188 |
| SCREEN TIMEOUT         | 183 | USE MY LOCATION              | 144 |
| SET DATE               | 192 |                              |     |
| SETTINGS               | 177 | V                            |     |
| SHORTCUTS              | 34  | VIBRATE                      | 180 |
| SILENT MODE            | 180 | VOICE MAIL                   | 46  |
| SIM/RUIIM CARD         | 14  | VOICE SEARCH                 | 146 |
| SOCIAL NET WIDGET      | 79  | VOLUME                       | 181 |
| SOUND                  | 180 | VPN                          | 178 |
| STOPWATCH              | 157 |                              |     |

|   | A  | , |
|---|----|---|
| ı | /\ | , |

WALLPAPER 36
WARRANTY 196
WEATHER 167
WIDGET 35
Wi-fi 110
WIRELESS & NETWORKS 111
WORLD TIME 155

Υ

YOUTUBE 103

Z

ZOOMING 92